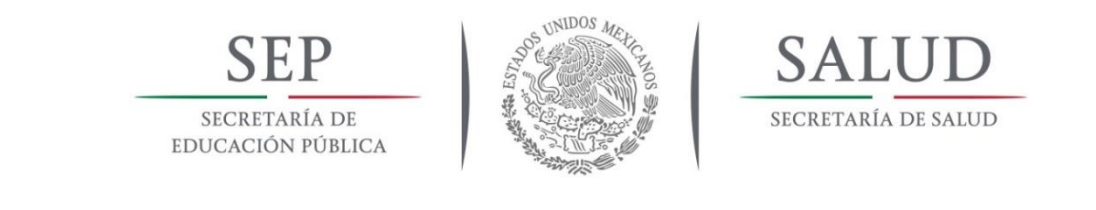

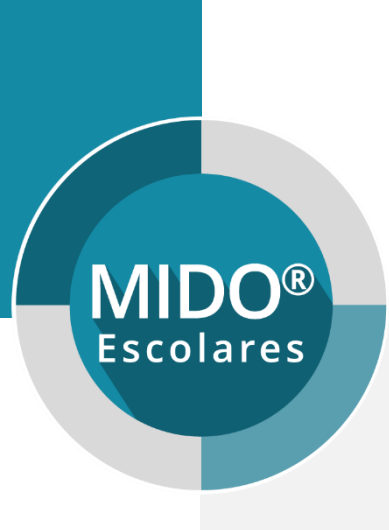

# MIDO Escolares

### Manual de interfaz gráfica

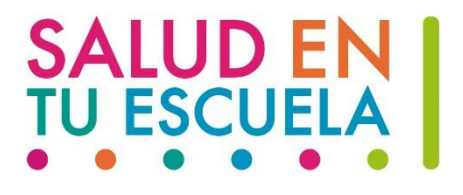

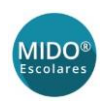

### Contenido

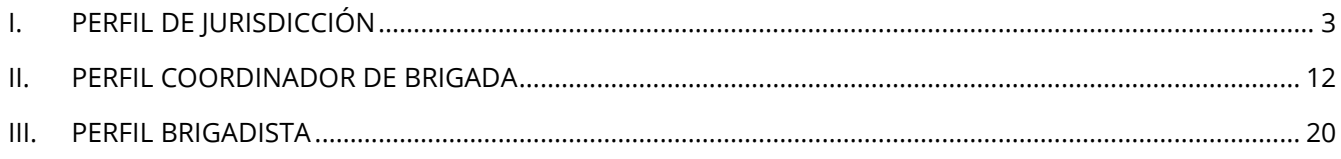

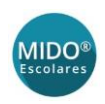

# <span id="page-2-0"></span>I. PERFIL DE JURISDICCIÓN

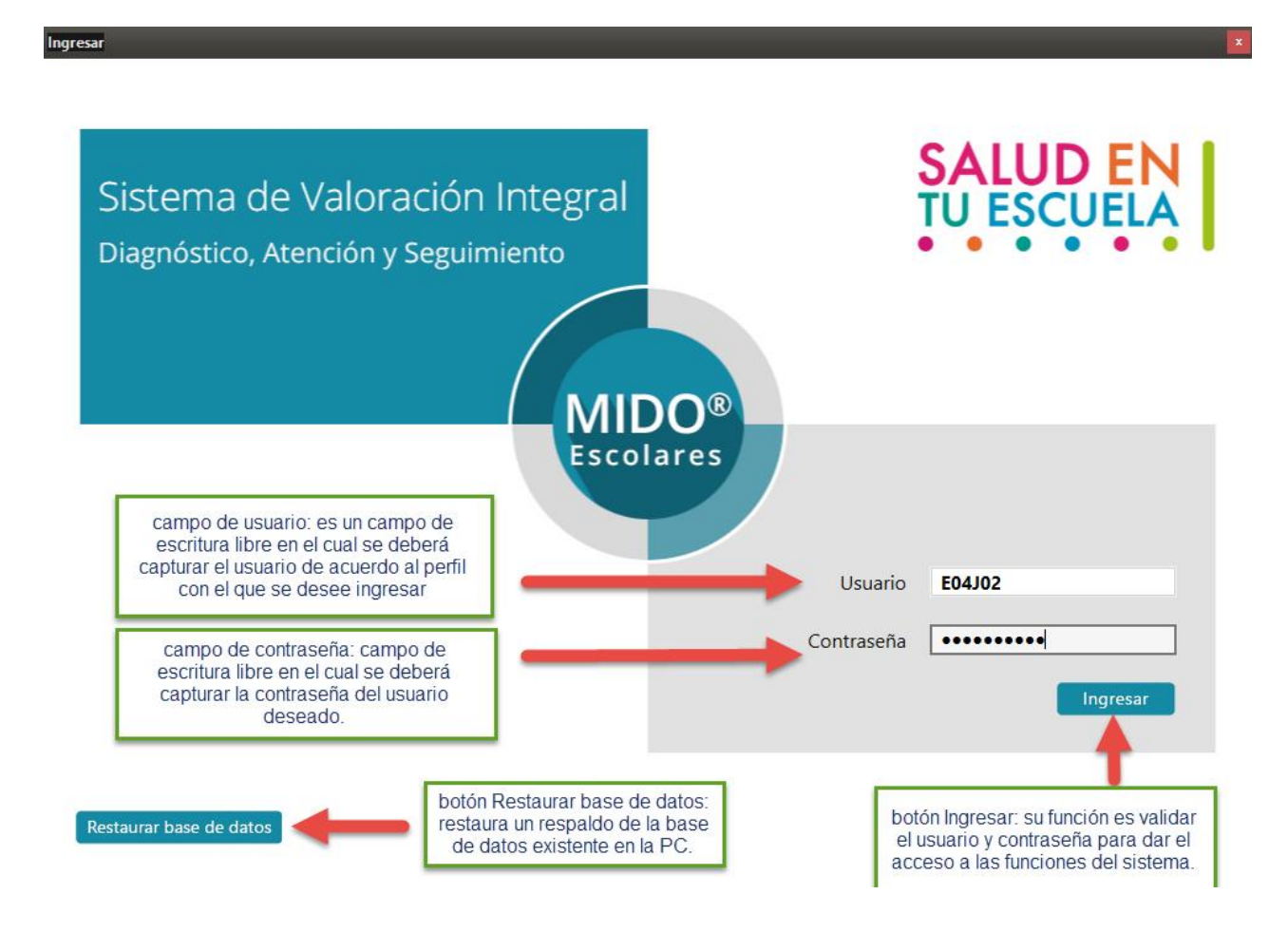

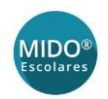

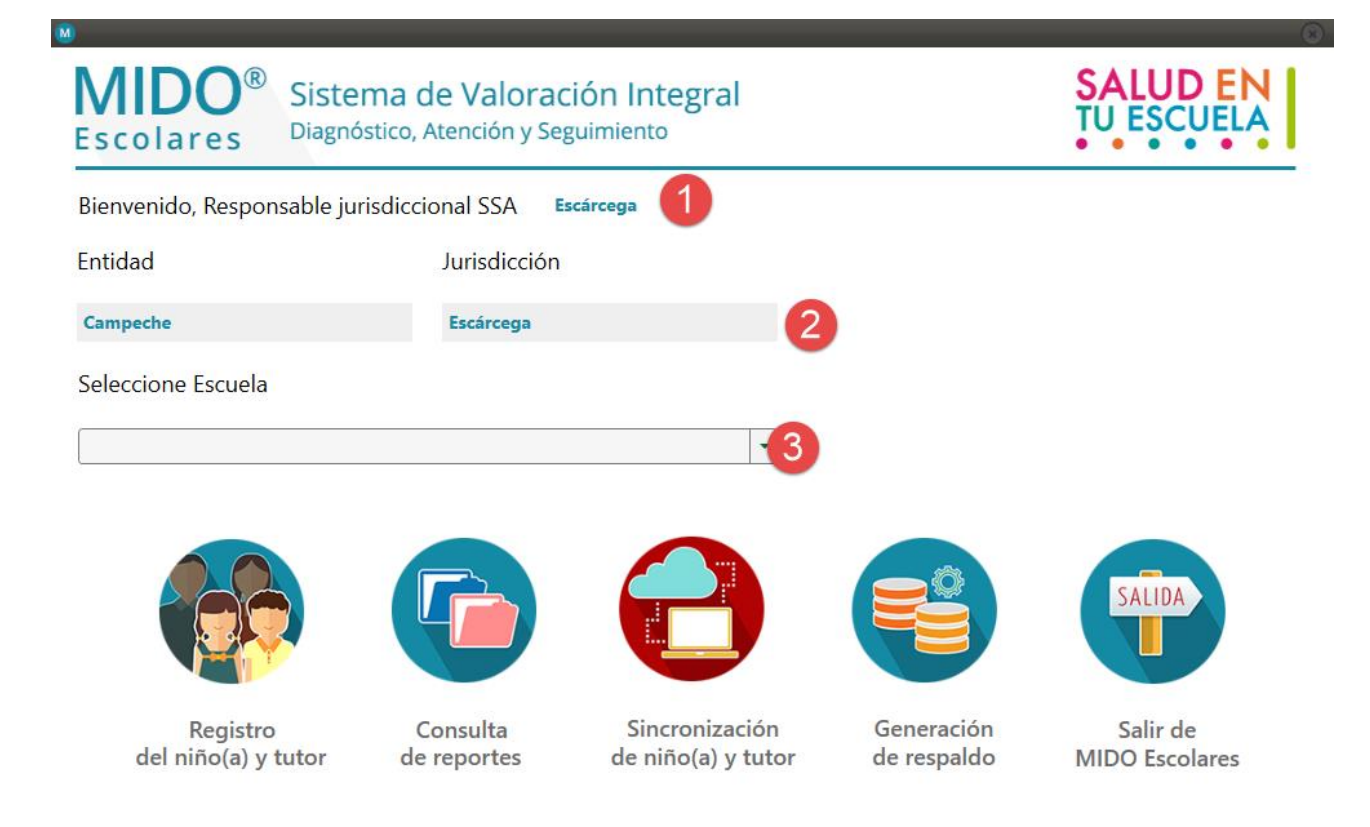

- **1.** Etiqueta con nombre de responsable jurisdiccional, varía dependiendo el usuario de acceso.
- **2.** Campo inhabilitado con el nombre de la entidad y jurisdicción del usuario logueado.
- **3.** Combo de selección de escuela, contiene el catálogo con las escuelas pertenecientes a la jurisdicción seleccionada.

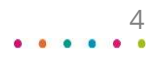

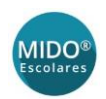

Registro del niño(a)

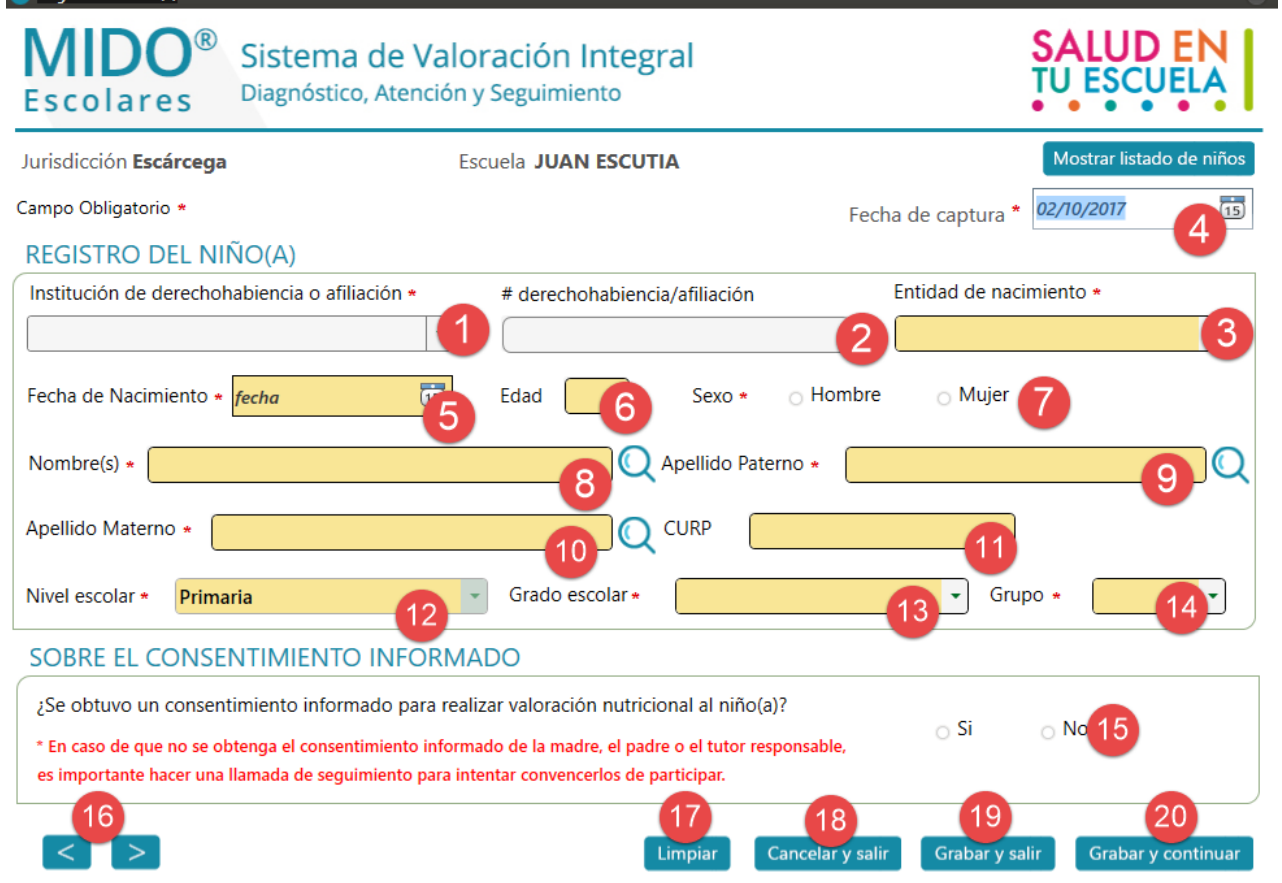

- **1.** Institución de derechohabiencia o afiliación: combo de selección de todas las instituciones de afiliación en la que puedes estar dado de alta el niño(a).
- **2.** # derechohabiencia/afiliación: en caso de existir una derechohabiencia este campo de escritura libre nos permitirá capturar el número de afiliación.
- **3.** Entidad de nacimiento: combo de selección con el listado de todas las entidades la cual deberá ser seleccionada de acuerdo con el registro del niño(a) / combo de selección que carga de forma automática la entidad de nacimiento del niño(a)
- **4.** Fecha de captura: Calendario para seleccionar el día de la captura del registro, inicialmente carga el día actual de forma automática.
- **5.** Fecha de Nacimiento: Calendario para capturar la fecha de nacimiento del niño(a) que se está registrando / campo que carga de forma automática de acuerdo con la información existente en la base de datos obtenida por los registros otorgados por la SEP.
- **6.** Edad: campo de escritura libre, se llena de forma automática al seleccionar una fecha de nacimiento, tiene una función esencial la cual es estimar la fecha de nacimiento capturando la edad del niño(a).

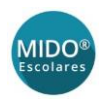

- **7.** Sexo: Variable de opción múltiple para la selección del sexo del niño(a) / variable que carga de forma automática de acuerdo con la información existente en la base de datos obtenida por los registros otorgados por la SEP.
- **8.** Nombre(s): Campo de escritura libre para el registro del nombre(s) del niño(a) / campo que se llena de forma automática de acuerdo con la información existente en la base de datos obtenida por los registros otorgados por la SEP.
- **9.** Apellido Paterno: Campo de escritura libre para el registro del primer apellido del niño(a) / campo que se llena de forma automática de acuerdo con la información existente en la base de datos obtenida por los registros otorgados por la SEP.
- **10.** Apellido materno: Campo de escritura libre para el registro del segundo apellido del niño(a) / campo que se llena de forma automática de acuerdo con la información existente en la base de datos obtenida por los registros otorgados por la SEP.
- **11.** CURP: Campo de escritura libre que se genera de forma automática con los elementos "3, 5, 7, 8, 9, 10 "/ campo que se llena de forma automática de acuerdo con la información existente en la base de datos obtenida por los registros otorgados por la SEP.
- **12.** Nivel Escolar: Combo de selección de los diferentes niveles de educación escolar / campo que se llena de forma automática de acuerdo con la información existente en la base de datos obtenida por los registros otorgados por la SEP.
- **13.** Grado Escolar: Combo de selección del grado escolar de acuerdo con el nivel escolar / campo que se llena de forma automática de acuerdo con la información existente en la base de datos obtenida por los registros otorgados por la SEP.
- **14.** Grupo: Combo de selección del grupo de acuerdo con el grado escolar del niño(a) / campo que se llena de forma automática de acuerdo con la información existente en la base de datos obtenida por los registros otorgados por la SEP.
- **15.** Sobre el consentimiento informado: Pregunta de opción la cual permite conocer el permiso anticipado del tutor del niño(a) para realizar una valoración nutricional.
- **16.** Botones de navegación: botones para navegar entre pantallas.
- **17.** Limpiar: botón cuya función es dejar en blanco todos los registros para capturarlos nuevamente.
- **18.** Cancelar y salir: Botón que permite salir del registro actual sin mantener un salvado de los datos.
- **19.** Grabar y salir: Botón que permite salir del registro actual conservando los datos registrados.
- **20.** Grabar y continuar: Botón que permite continuar con el registro y a su vez salva los datos registrados hasta ahora.

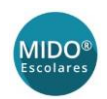

#### M Registro del tutor

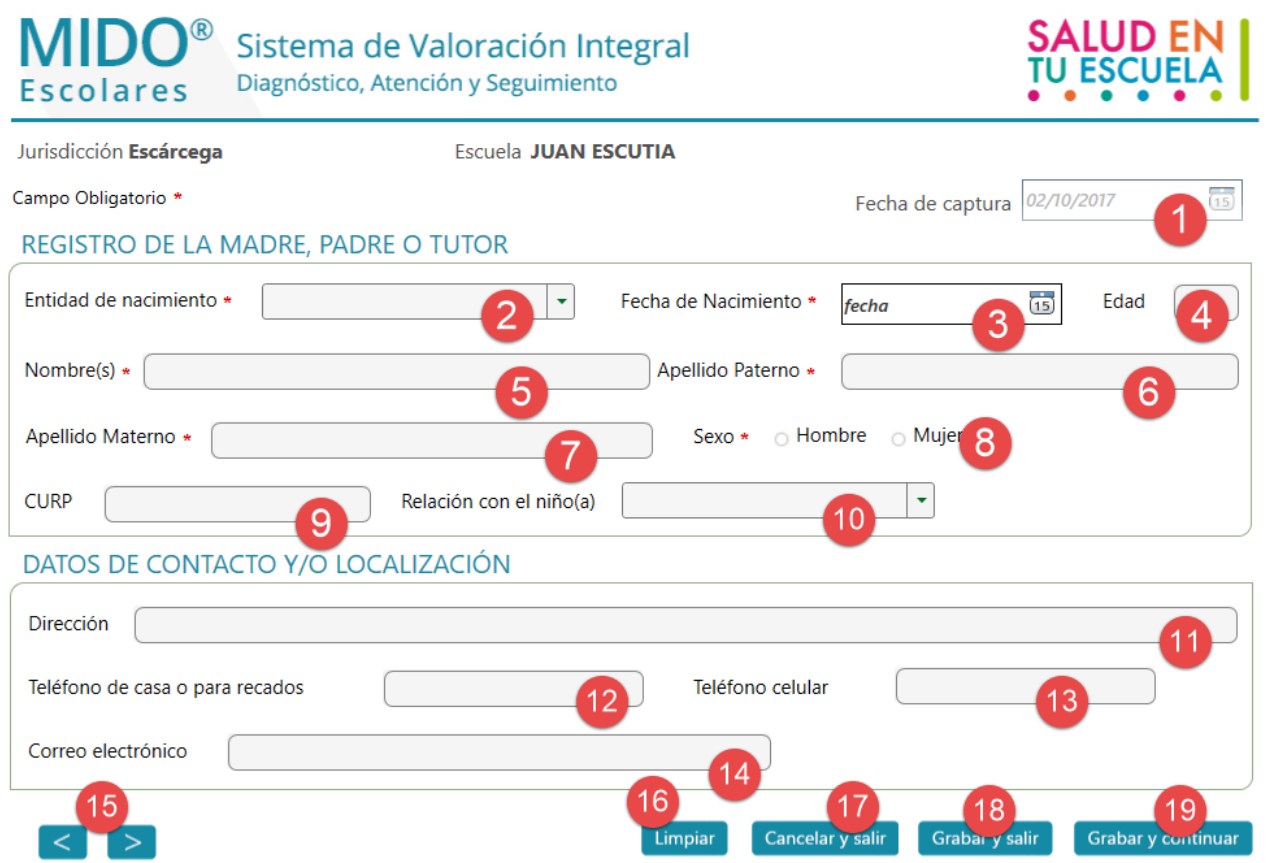

- **1.** Fecha de captura: Calendario para seleccionar el día de la captura del registro, inicialmente carga el día actual de forma automática.
- **2.** Entidad de nacimiento: combo de selección con el listado de todas las entidades la cual deberá ser seleccionada de acuerdo con el registro de la madre, padre o tutor.
- **3.** Fecha de Nacimiento: Calendario para capturar la fecha de nacimiento de la madre, padre o tutor que se está registrando.
- **4.** Edad: campo de escritura libre, se llena de forma automática al seleccionar una fecha de nacimiento, tiene una función esencial la cual es estimar la fecha de nacimiento capturando la edad de la madre, padre o tutor.
- **5.** Nombre(s): Campo de escritura libre para el registro del nombre(s) de la madre, padre o tutor.
- **6.** Apellido Paterno: Campo de escritura libre para el registro del primer apellido de la madre, padre o tutor.
- **7.** Apellido materno: Campo de escritura libre para el registro del segundo apellido de la madre, padre o tutor.
- **8.** Sexo: Variable de opción múltiple para la selección del sexo de la madre, padre o tutor.

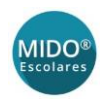

- **9.** CURP: Campo de escritura libre que se genera de forma automática con los elementos "2, 3, 5, 6, 7, 8"
- **10.** Relación con el niño: Campo de selección que despliega un listado con las posibles opciones de relación que tiene la madre, padre o tutor registrado con el niño.
- **11.** Dirección: Campo de escritura libre para registrar el domicilio de la madre, padre o tutor registrado.
- **12.** Teléfono de casa o para recados: campo de escritura libre para el registro del número telefónico de la madre, padre o tutor.
- **13.** Teléfono celular: campo de escritura libre para el registro del número telefónico de la madre, padre o tutor.
- **14.** Correo electrónico: Campo de escritura libre para el registro del correo electrónico de la madre, padre o tutor.
- **15.** Botones de navegación: botones para navegar entre pantallas.
- **16.** Limpiar: botón cuya función es dejar en blanco todos los registros para capturarlos nuevamente.
- **17.** Cancelar y salir: Botón que permite salir del registro actual sin mantener un salvado de los datos.
- **18.** Grabar y salir: Botón que permite salir del registro actual conservando los datos registrados.
- **19.** Grabar y continuar: Botón que permite continuar con el registro y a su vez salva los datos registrados hasta ahora.

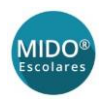

#### M Registro de información del niño(a)

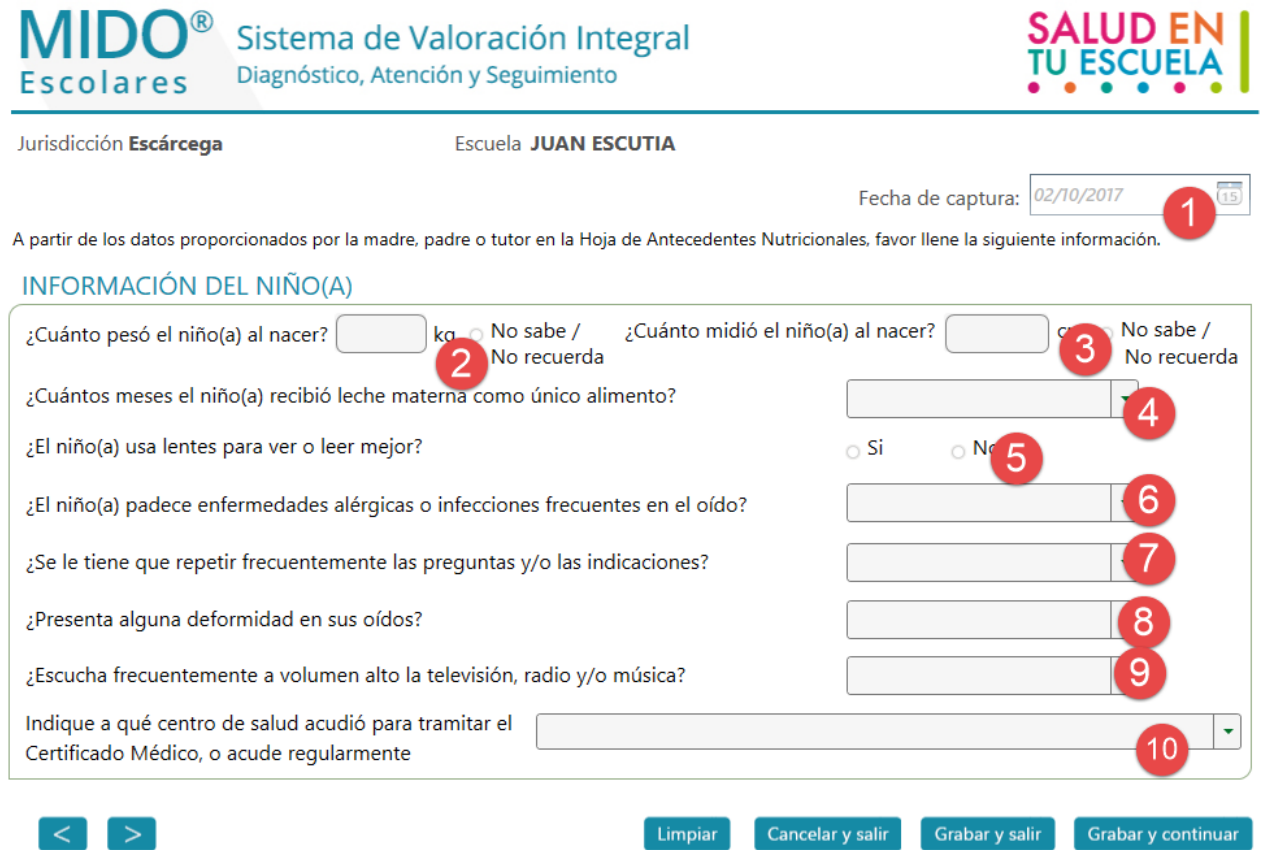

- **1.** Fecha de captura: Calendario para seleccionar el día de la captura del registro, inicialmente carga el día actual de forma automática.
- **2.** Campo de escritura libre para registrar el peso del niño(a) al momento de nacer, puede despreciarse con la opción No sabe/ No recuerda.
- **3.** Campo de escritura libre para registrar la estatura del niño(a) al momento de nacer, puede despreciarse con la opción No sabe/No recuerda.
- **4.** Combo de selección con el listado de tiempo que el niño(a) recibió leche materna como único alimento.
- **5.** Campo de opción múltiple para registrar si el niño(a) usa o no lentes para una mejora en la visualización.
- **6.** Combo de selección con las opciones Si, No, No sabe / No recuerda para registrar si el niño(a) padece alergias o infecciones frecuentes en el oído.
- **7.** Combo de selección con las opciones Si, No, No sabe / No recuerda para registrar si el niño(a) necesita que se le repita frecuentemente las preguntas y/o indicaciones.
- **8.** Combo de selección con las opciones Si, No, No sabe / No recuerda para registrar si el niño(a) presenta alguna deformidad en sus oídos.

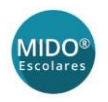

- **9.** Combo de selección con las opciones Si, No, No sabe / No recuerda para registrar si el niño(a) escucha frecuentemente a volumen alto la televisión, radio y/o música.
- **10.** Combo de selección con el listado de centros de salud para registrar aquel dónde acudió para tramitar el certificado médico, o acude regularmente.

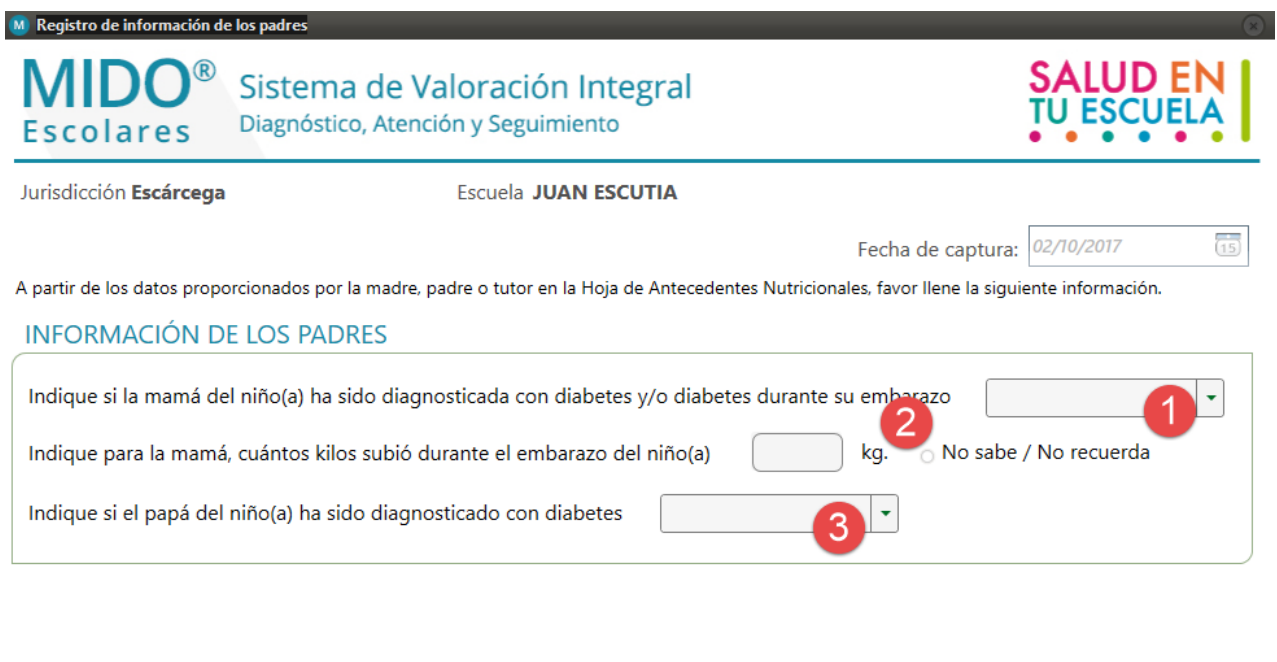

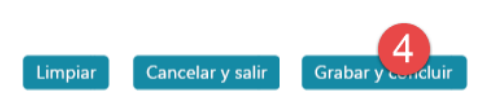

- **1.** Combo de selección con las opciones Sí, No, No sabe/No recuerda para indicar si la mamá del niño(a) ha sido diagnosticada con diabetes y/o diabetes durante su embarazo.
- **2.** Campo de escritura libre para el registro de kilos totales que subió la madre del niño(a) durante el embarazo, se puede discriminar el campo con la opción No sabe/ No recuerda.
- **3.** Combo de selección con las opciones No, sí, No sabe/No recuerda para registrar si el padre del niño(a) ha sido diagnosticado con diabetes.
- **4.** Botón grabar y concluir: Su función es salvar los datos y terminar el registro actual.

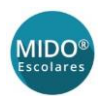

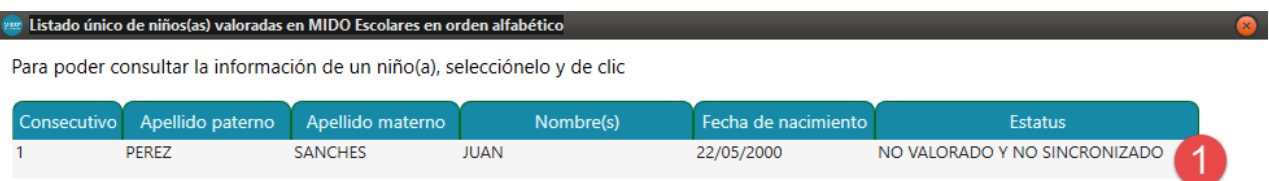

**1.** Listado de niños(as) que se encuentran en la base de datos.

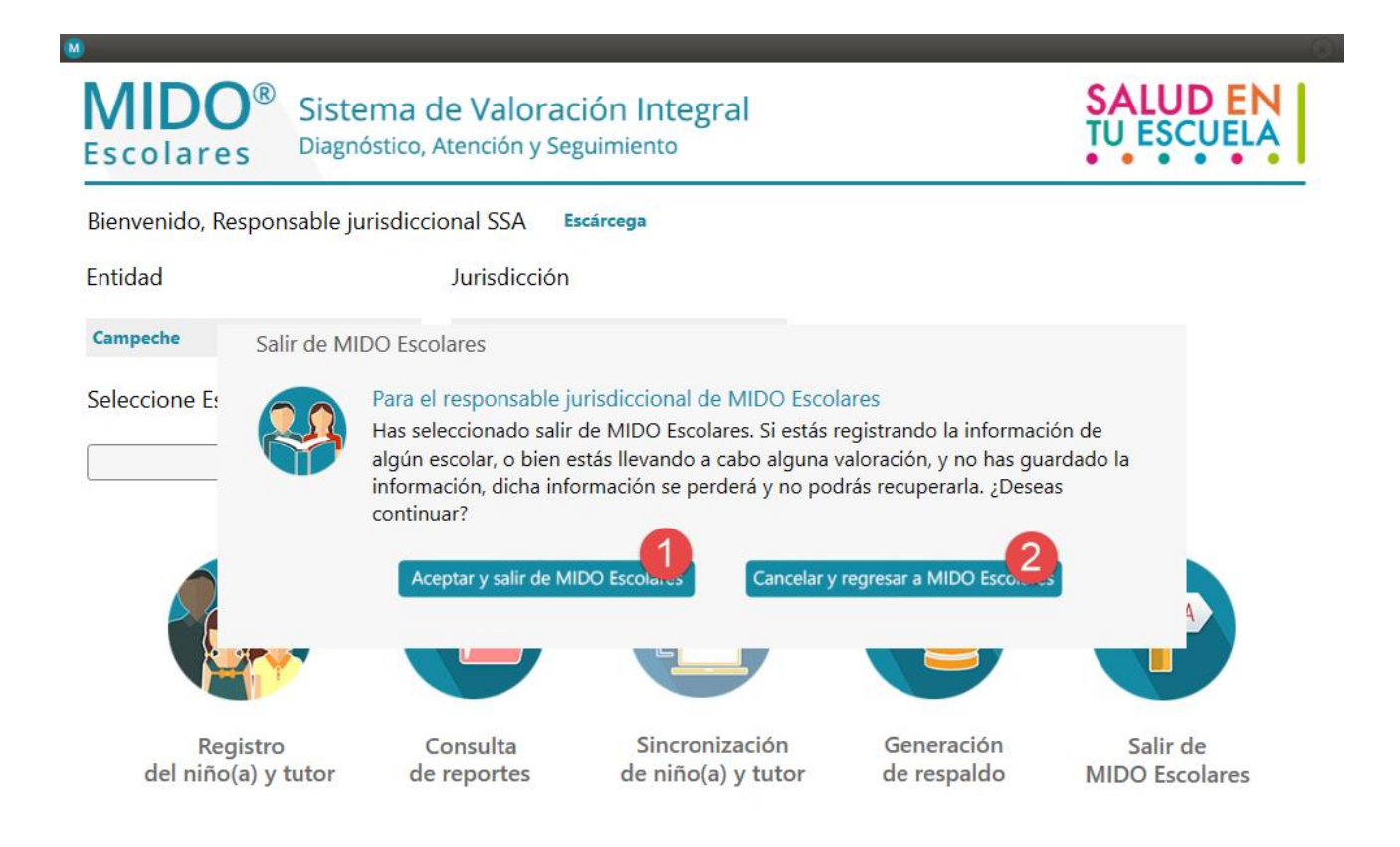

- **1.** Botón Aceptar y salir de MIDO Escolares: Su función es finalizar el aplicativo de forma inmediata.
- **2.** Botón Cancelar y regresar a MIDO Escolares: Su función es regresar al sistema para seguir con el proceso.

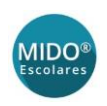

## <span id="page-11-0"></span>II. PERFIL COORDINADOR DE BRIGADA

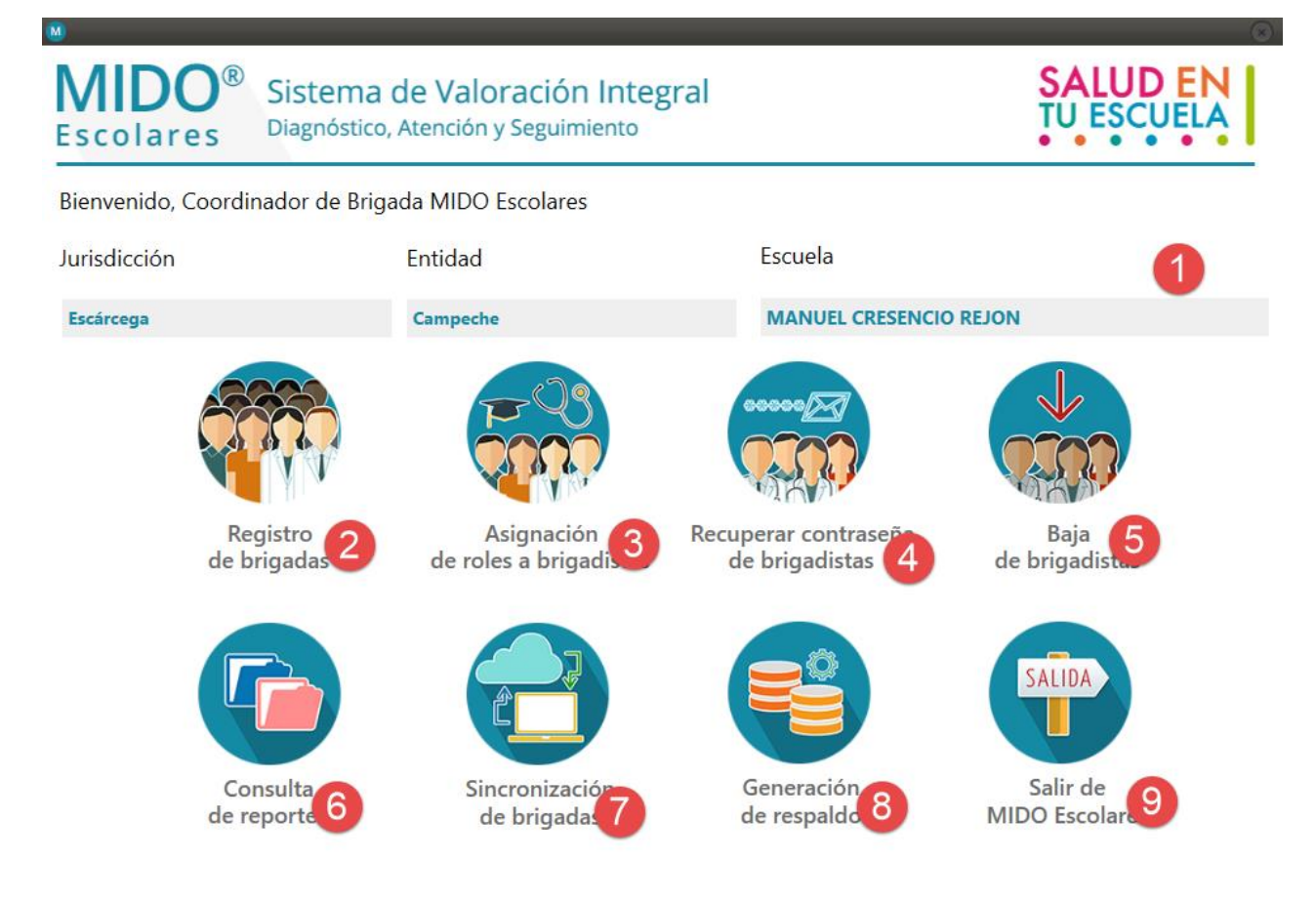

- **1.** Etiquetas cargadas de forma automática de acuerdo con el acceso.
- **2.** Botón para lanzar el evento de registro de brigadas.
- **3.** Botón para lanzar el evento de Asignación de brigadas.
- **4.** Botón para lanzar el evento de Recuperación de contraseña de brigadista.
- **5.** Botón para lanzar el evento de baja de brigadista.
- **6.** Botón para lanzar el evento de Consulta de reportes.
- **7.** Botón para la sincronización de las brigadas existentes en la base de datos.
- **8.** Botón para generar un respaldo de la base de datos en la PC.
- **9.** Botón para salir de MIDO Escolares con el perfil seleccionado.

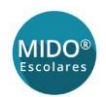

#### $M$  Registro de brigada

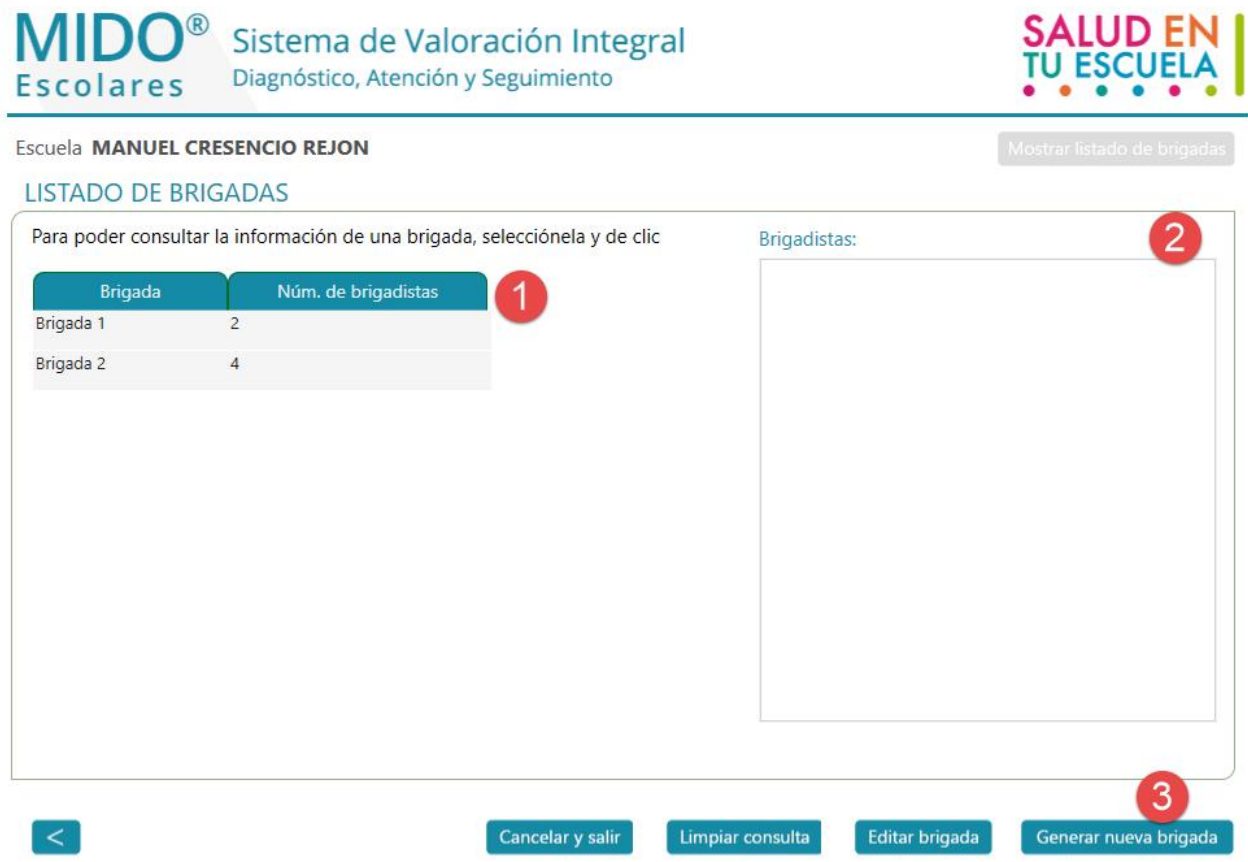

- **1.** Tabla con listado de brigadas generadas previamente.
- **2.** Listado con los brigadistas pertenecientes a la brigada seleccionada en el listado (1)
- **3.** Botón para lanzar el apartado para el registro de una nueva brigada.

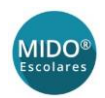

#### $M$  Registro de brigadistas

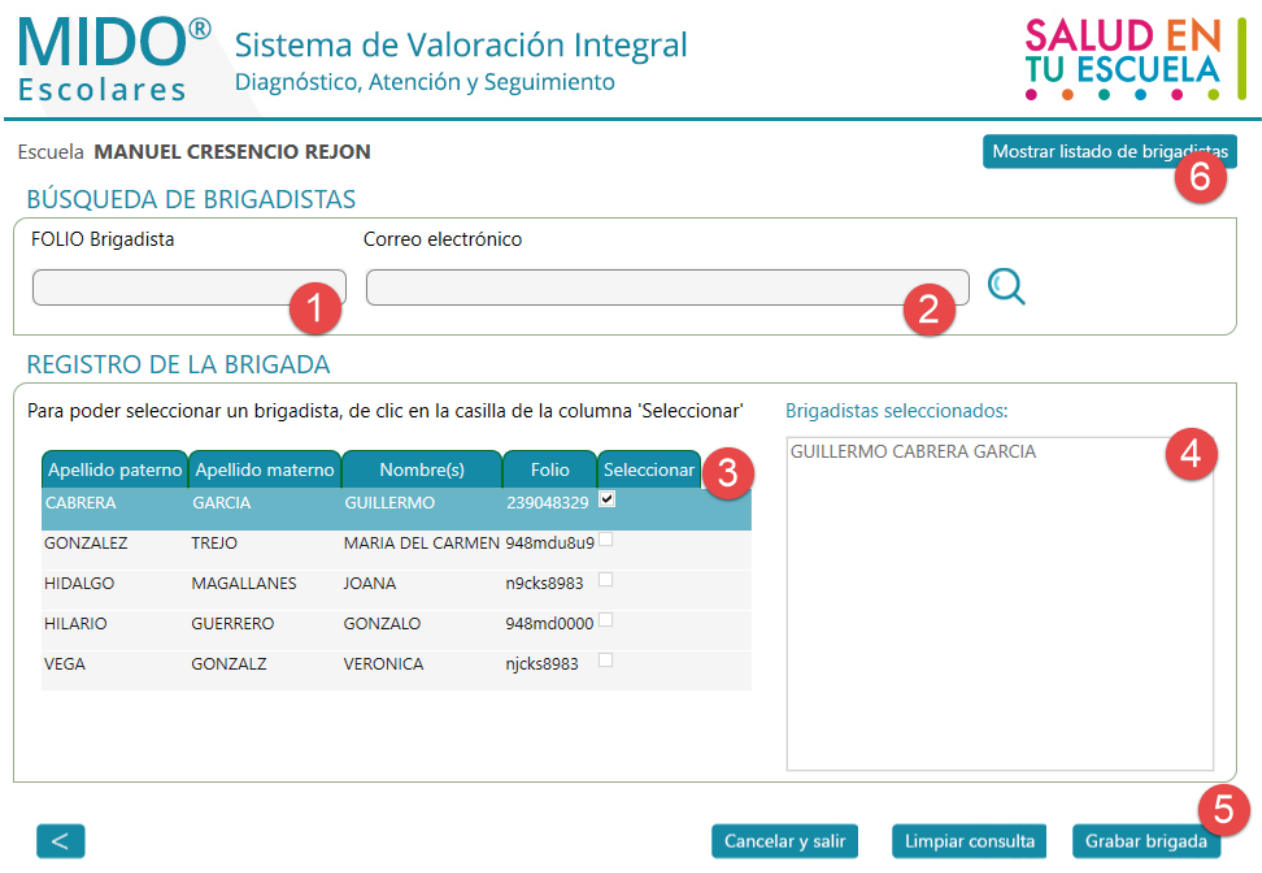

- **1.** Campo de escritura libre para la búsqueda de brigadista por folio.
- **2.** Campo de escritura libre para la búsqueda de brigadista por correo electrónico.
- **3.** Listado de brigadistas disponibles para la selección de una brigada.
- **4.** Listado de brigadistas seleccionados de (3).
- **5.** Botón para salvar la nueva brigada conformada por el listado (4).
- **6.** Botón para mostrar el listado total de brigadistas (3).

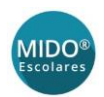

#### M Asignación de roles por brigadista

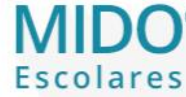

Sistema de Valoración Integral Diagnóstico, Atención y Seguimiento

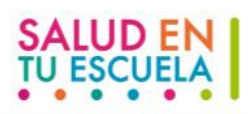

#### Escuela MANUEL CRESENCIO REJON

 $\circledR$ 

ASIGNACIÓN DE ROLES POR BRIGADISTA

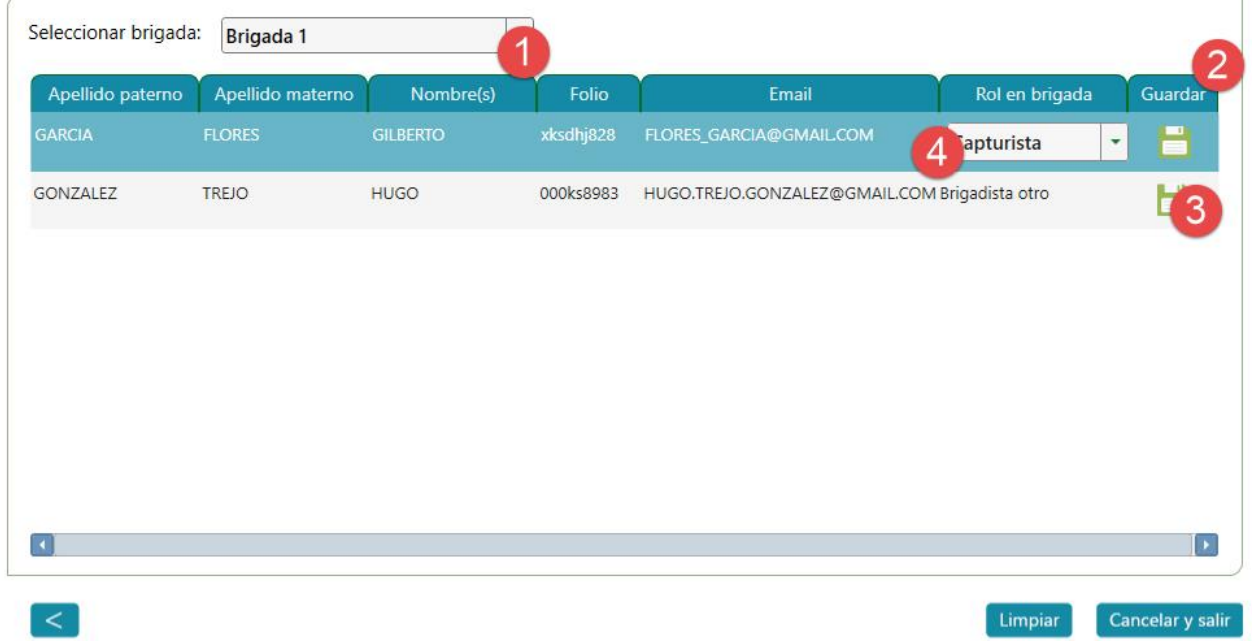

- **1.** Combo de selección de brigadas previamente capturadas.
- **2.** Listado de brigadistas pertenecientes a la brigada seleccionada en (1)
- **3.** Botón para salvar rol de brigadista y envía el acceso al correo previamente capturado.
- **4.** Combo de selección para la asignación de un rol al brigadista.

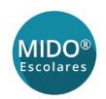

#### M Recuperar contraseña

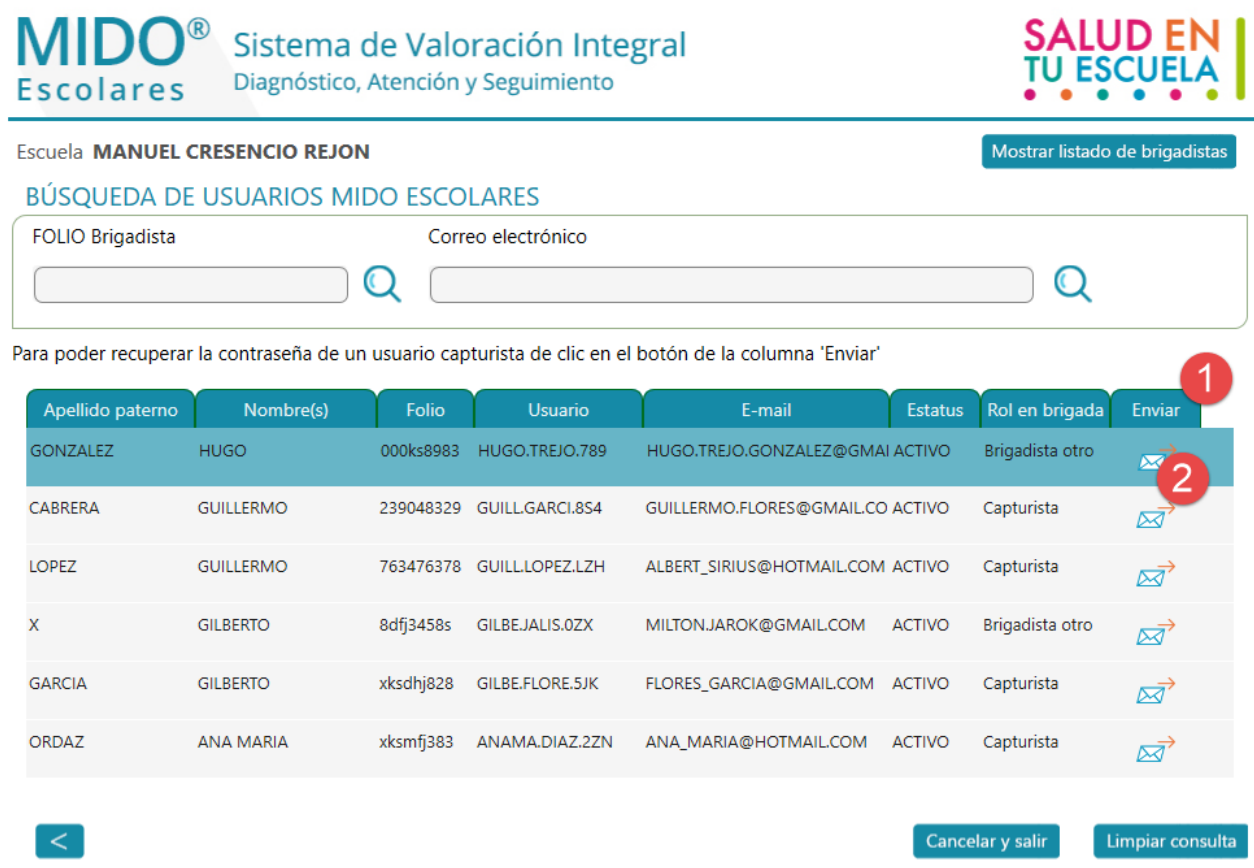

- **1.** Listado de brigadistas disponibles para la recuperación de contraseña.
- **2.** Botón cuya función es enviar la contraseña del brigadista al correo capturado previamente.

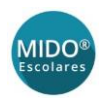

#### M Baja de usuarios brigadistas

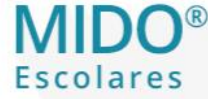

Sistema de Valoración Integral Diagnóstico, Atención y Seguimiento

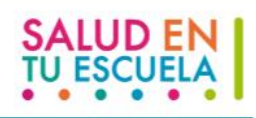

#### Escuela MANUEL CRESENCIO REJON

**BAJA DE USUARIOS BRIGADISTAS** 

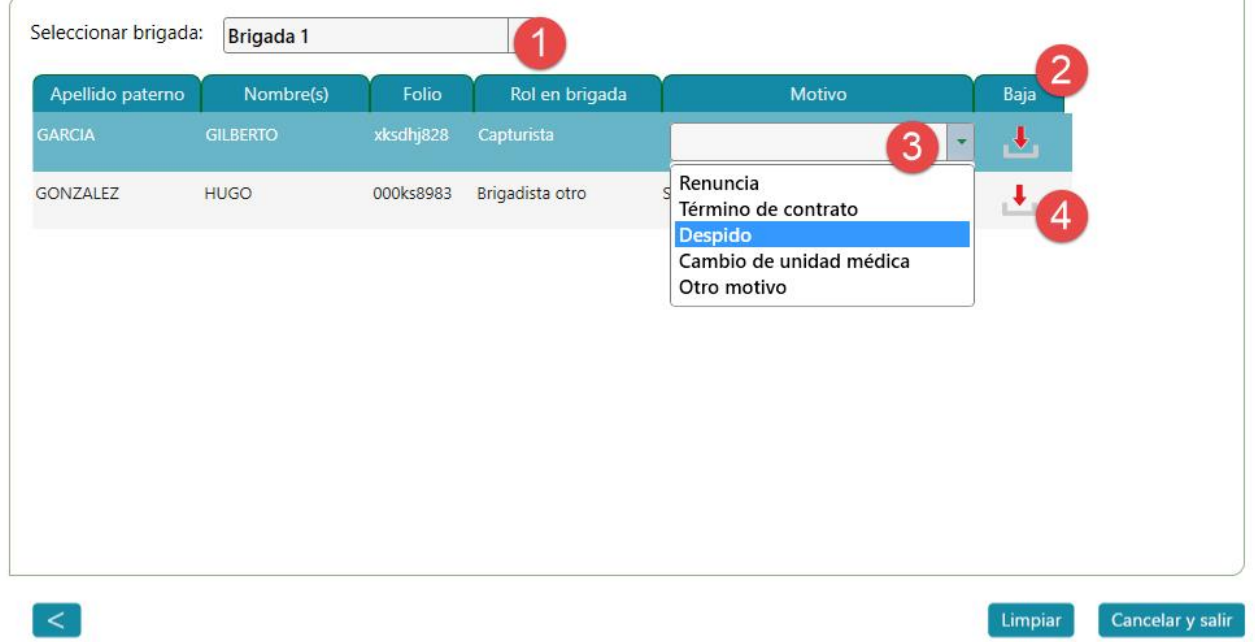

- **1.** Combo de selección de brigadas disponibles para baja.
- **2.** Listado de brigadistas disponibles para dar de baja.
- **3.** Combo de selección de motivos por lo cual se dará de baja al brigadista.
- **4.** Botón para dar de baja al brigadista.

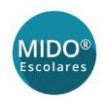

#### M Reporte Listado Nominal

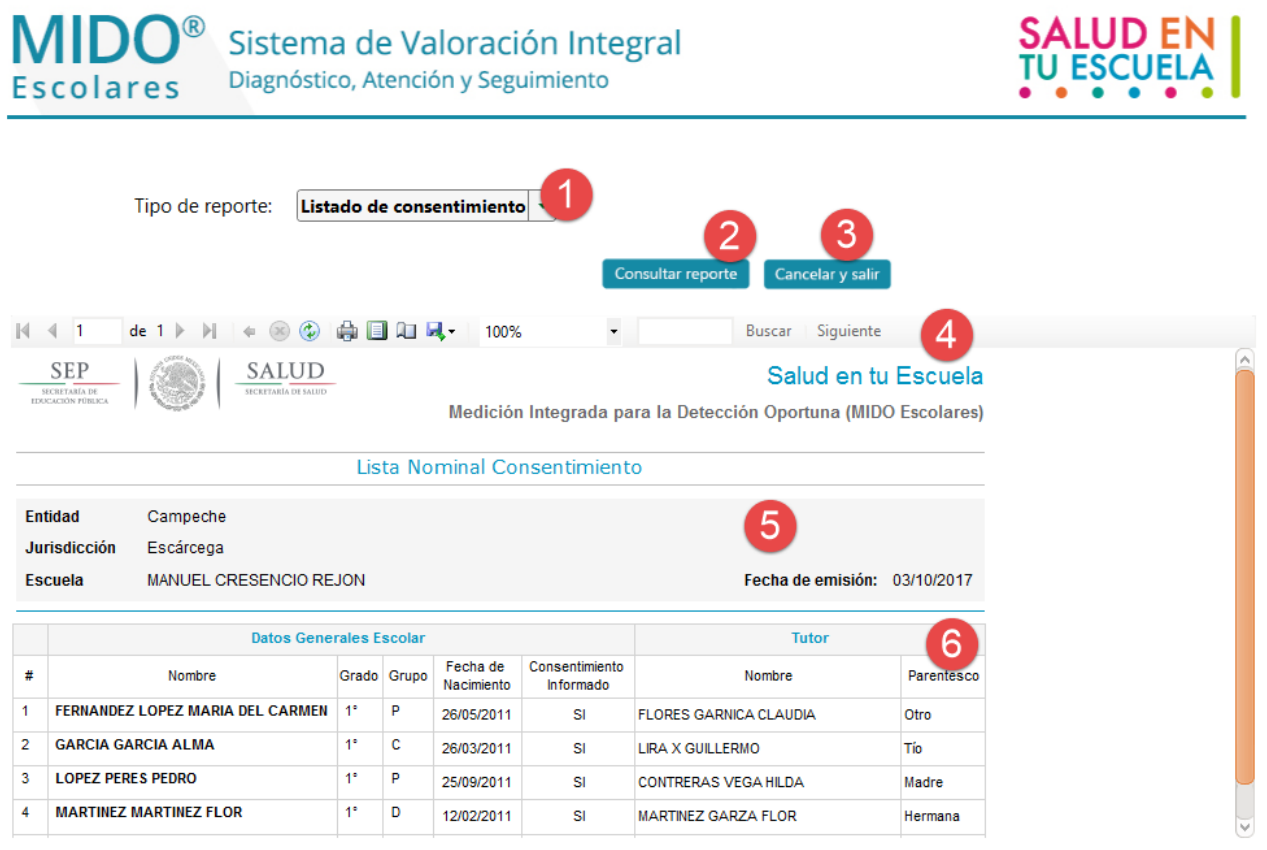

- **1.** Combo de selección de tipo de reporta a visualizar.
- **2.** Botón para consultar el reporte después de seleccionar de que tipo será.
- **3.** Botón para cancelar y salir, su función es regresar a la pantalla principal después de trabajar con los reportes.
- **4.** Elementos propios del reporte: Guardar, imprimir, buscar, etc.
- **5.** Reporte de acuerdo con el tipo seleccionado.
- **6.** Listado de niños(as) en el reporte seleccionado.

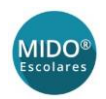

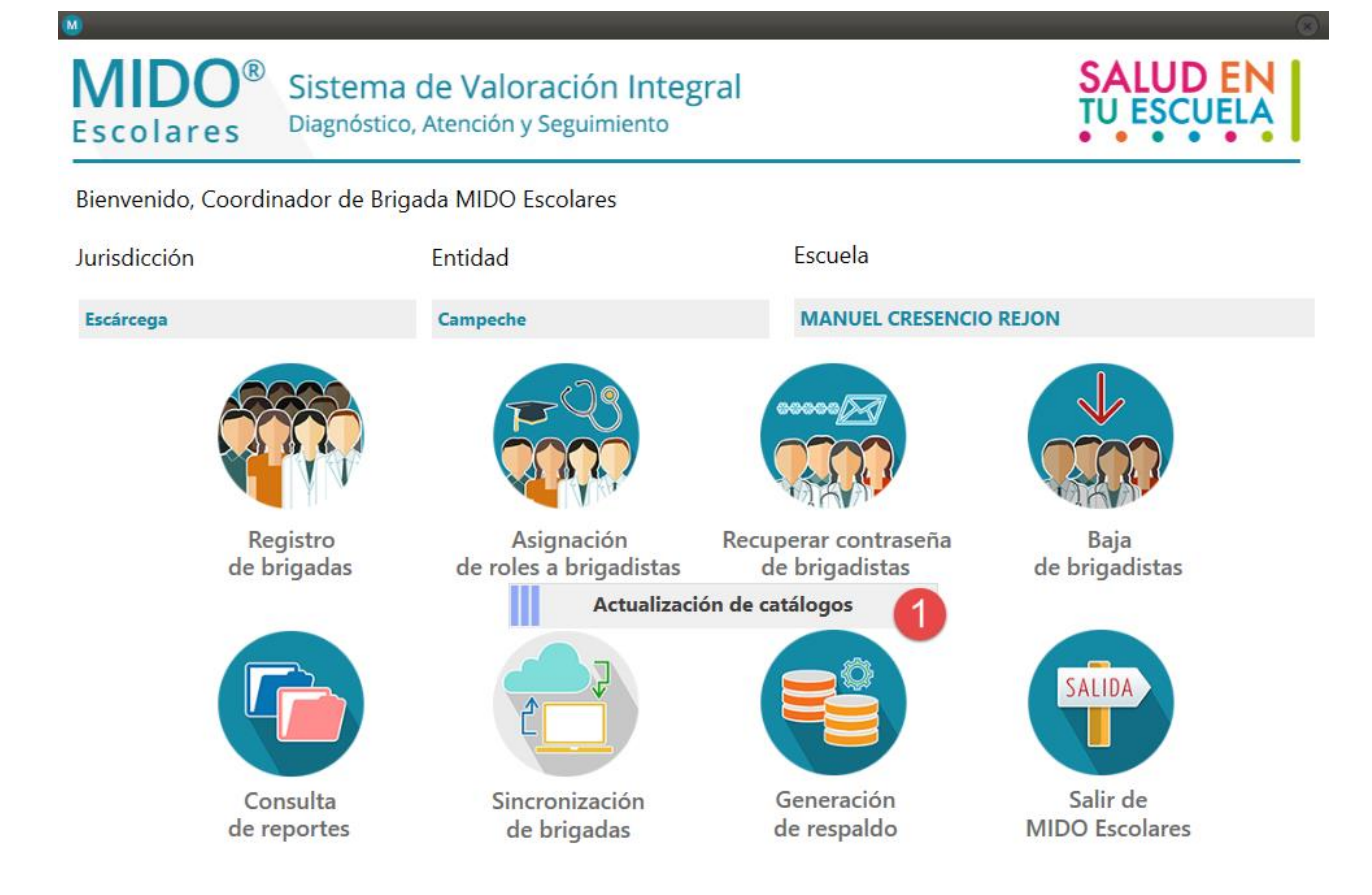

**1.** Barra indicadora de la sincronización de brigadas. Señala el proceso continuo de la sincronización.

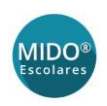

### <span id="page-19-0"></span>III. PERFIL BRIGADISTA

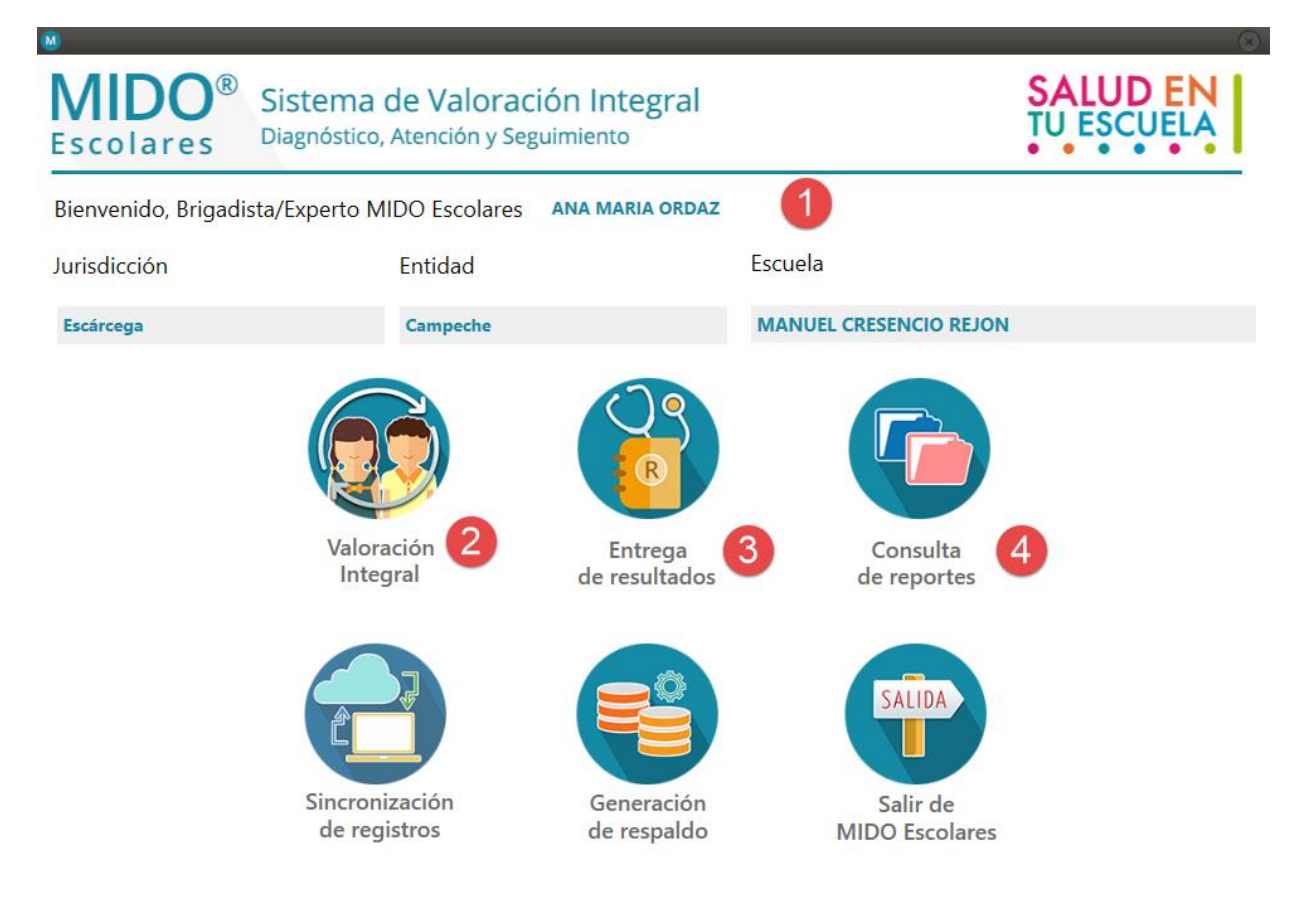

- **1.** Mensaje de bienvenida de acuerdo con el acceso correspondiente.
- **2.** Botón de valoración Integral, su función es lanzar el espacio de trabajo donde se realizan las mediciones.
- **3.** Botón entrega de resultados, su función es abrir el apartado donde se darán resultados por valoración del niño(a).
- **4.** Botón consulta de reportes, nos dirige a la pantalla donde podremos revisar y trabajar con la información existente en la base de datos.

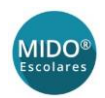

#### M Submenú Valoración Integral

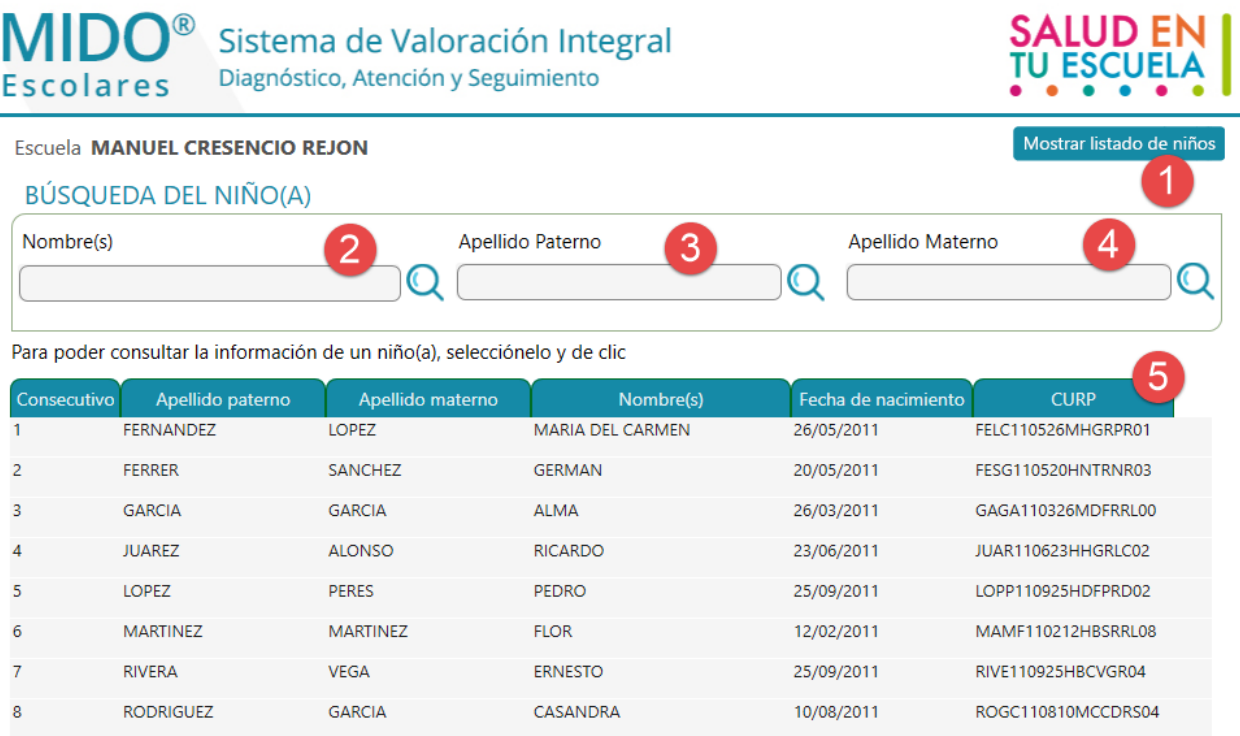

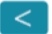

- **1.** Botón Mostrar listado de niños, su función es desplegar el listado con el total de niños(as) registrados previamente.
- **2.** Campo de escritura libre para la búsqueda por nombre del niño(a).
- **3.** Campo de escritura libre para la búsqueda por apellido paterno del niño(a).
- **4.** Campo de escritura libre para la búsqueda por apellido materno del niño(a).
- **5.** Listado de niños(as) disponibles para consulta de valoración.

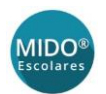

 $\vert < \vert$ 

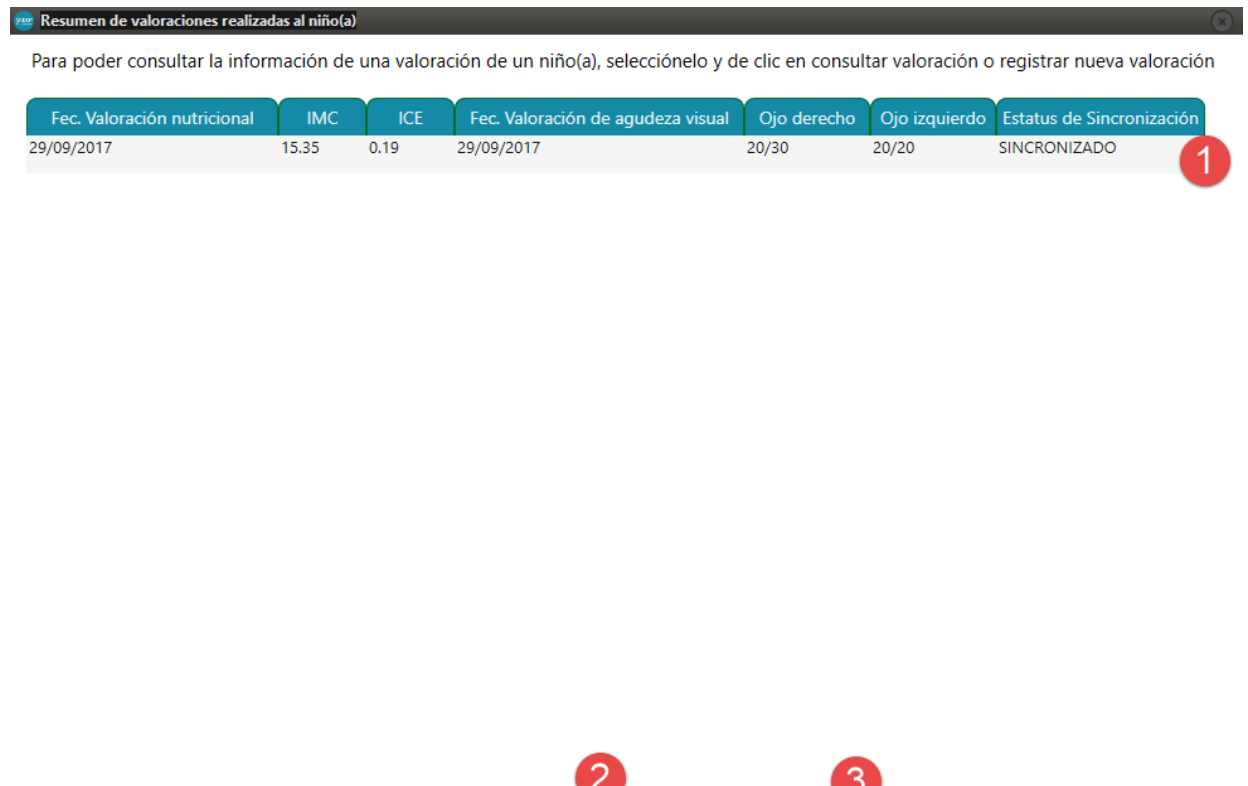

Consultar valoración

- **1.** Listado de las valoraciones registradas para el niño(a).
- **2.** Botón para abrir la pantalla donde se puede capturar una nueva valoración.

Registrar nueva valoración

**3.** Botón para ver la información de la valoración registrada del niño(a).

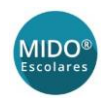

#### Valoración Nutricional

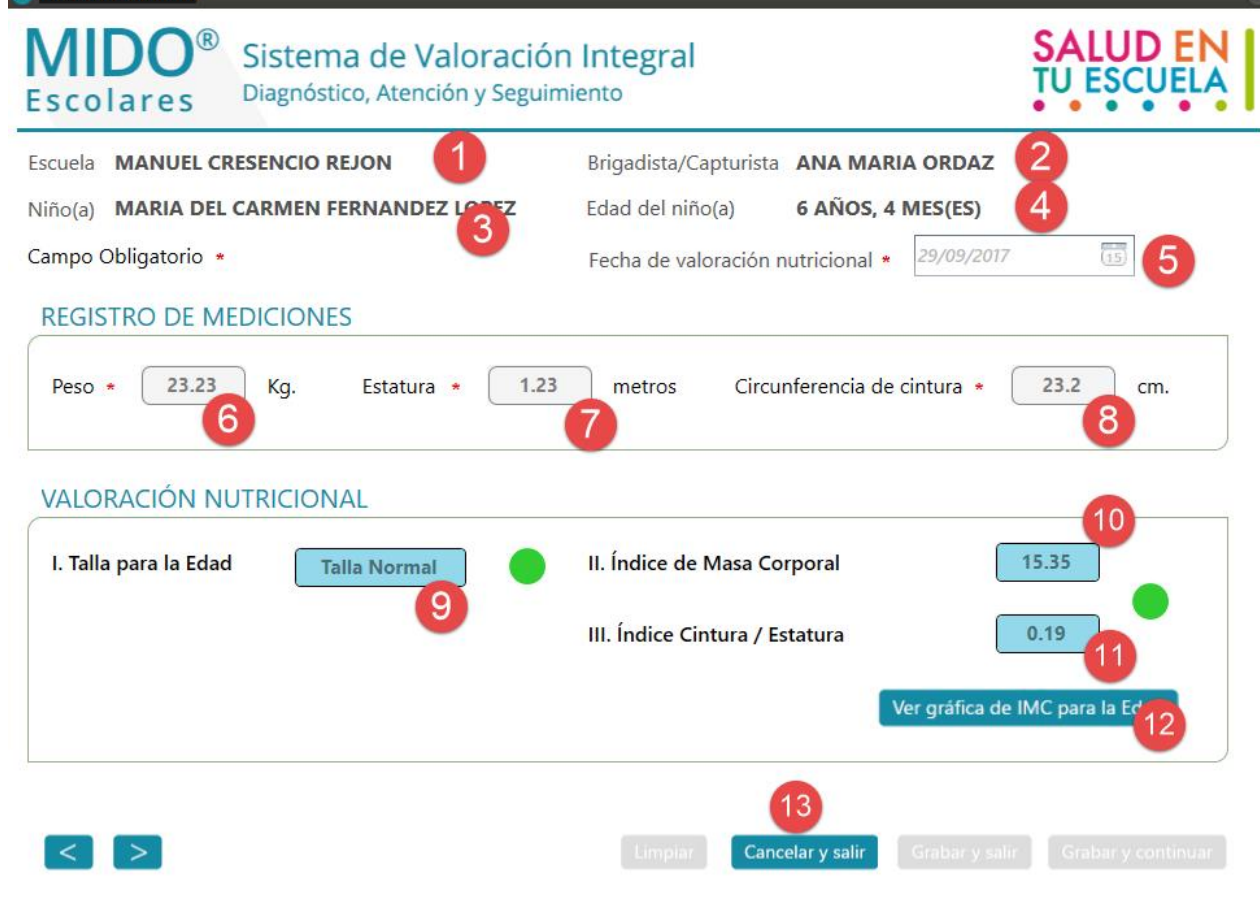

- **1.** Etiqueta con el nombre de la escuela.
- **2.** Etiqueta con el nombre del brigadista/capturista.
- **3.** Etiqueta con el nombre del niño(a).
- **4.** Etiqueta con la edad del niño(a).
- **5.** Campo inhabilitado con la fecha en que fue capturada la valoración del niño(a).
- **6.** Campo inhabilitado con el peso del niño(a) en la valoración.
- **7.** Campo inhabilitado con la estatura del niño(a) en la valoración.
- **8.** Campo inhabilitado con la circunferencia de cintura del niño(a) en la valoración.
- **9.** Campo inhabilitado con el resultado de la valoración de talla.
- **10.** Campo inhabilitado con el cálculo de IMC.
- **11.** Campo inhabilitado con el cálculo de cintura/estatura.
- **12.** Botón para visualizar la gráfica de IMC por edad.
- **13.** Botón para cerrar la visualización actual.

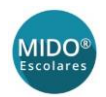

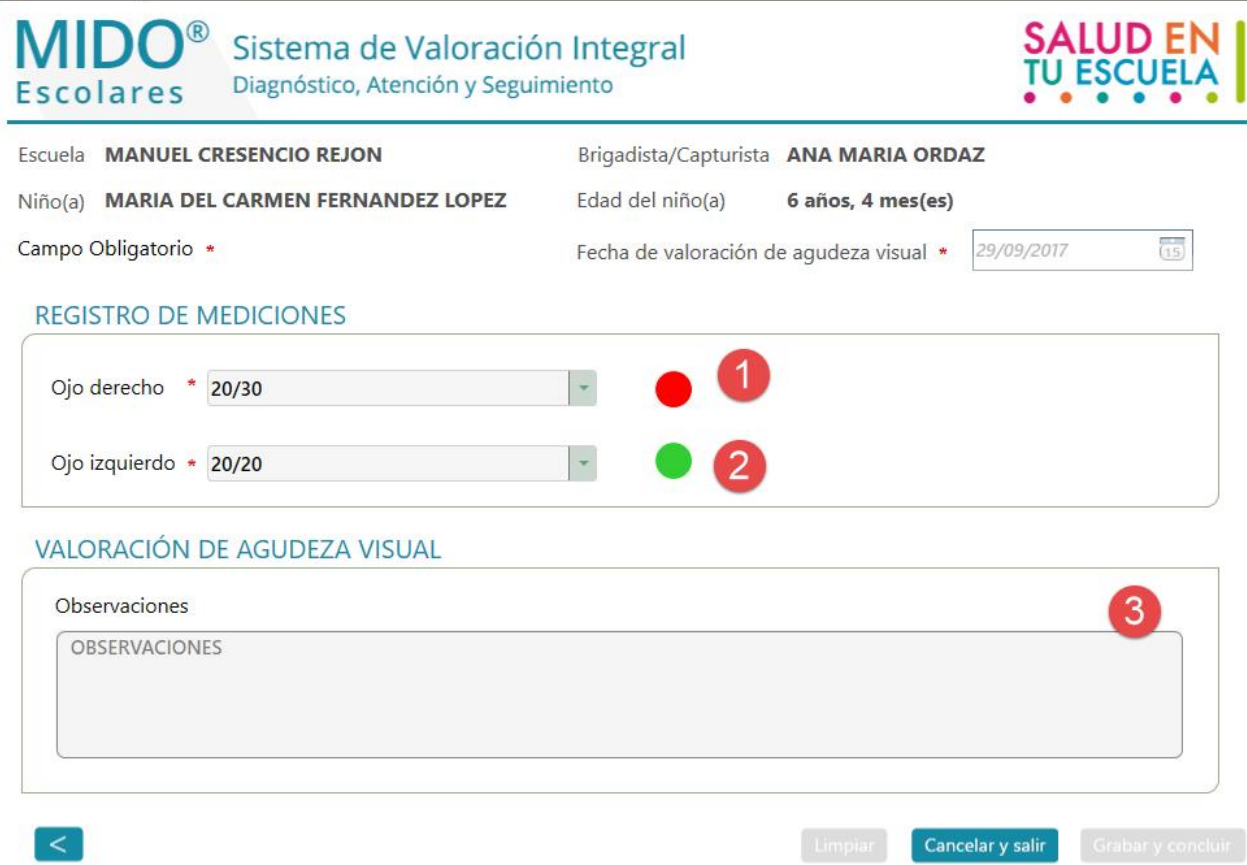

- **1.** Combo inhabilitado con el resultado previamente capturado de la medición del ojo derecho.
- **2.** Combo inhabilitado con el resultado previamente capturado de la medición del ojo izquierdo.
- **3.** Campo inhabilitado con el registro previo de las observaciones.

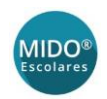

#### M Valoración Nutricional

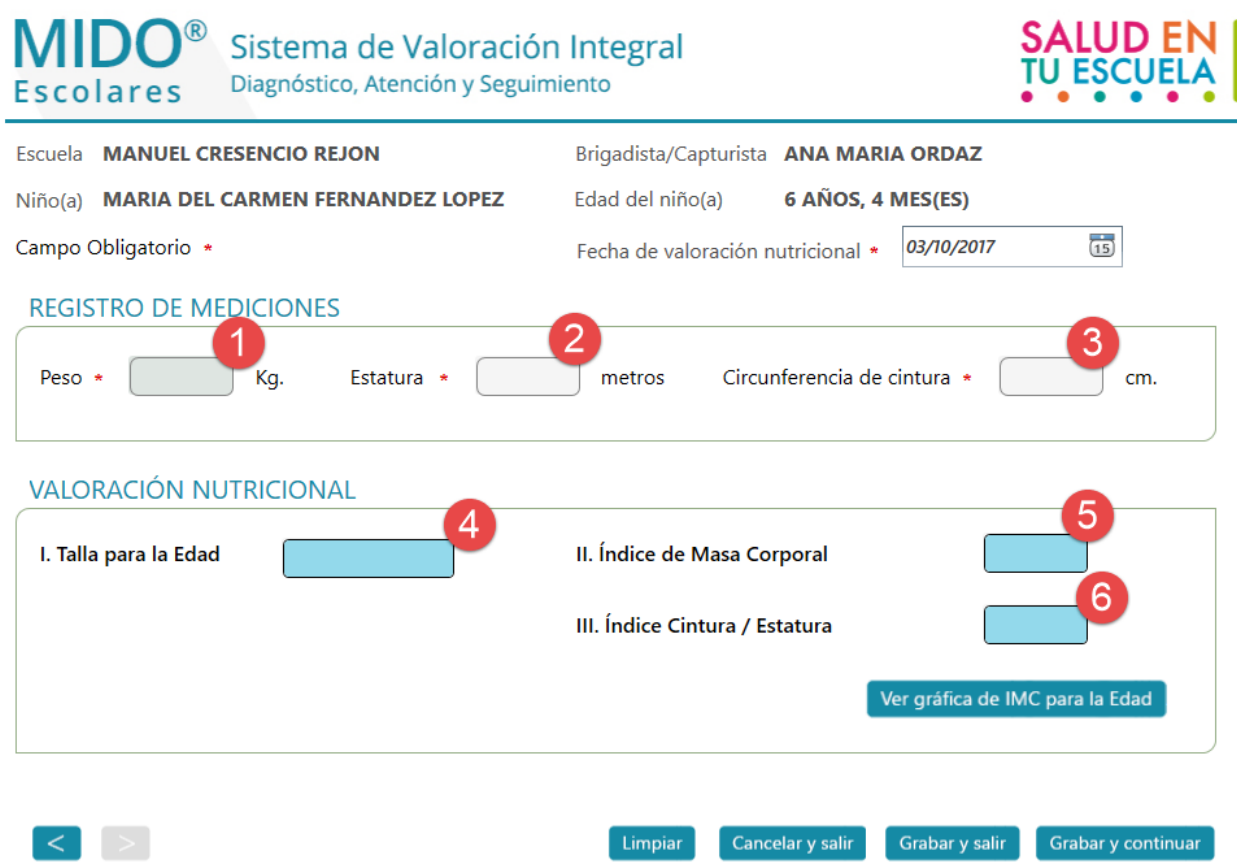

- **1.** Campo de escritura libre para el registro del peso del niño(a).
- **2.** Campo de escritura libre para el registro de la estatura del niño(a).
- **3.** Campo de escritura libre para el registro de circunferencia de cintura del niño(a).
- **4.** Campo inhabilitado con el resultado de la talla para la edad del niño(a), calculado por el sistema.
- **5.** Campo inhabilitado con el resultado de Índice de masa corporal, calculado por el sistema.
- **6.** Campo inhabilitado con el resultado de Índice cintura / estatura, calculado por el sistema.

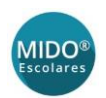

M Valoración Nutricional

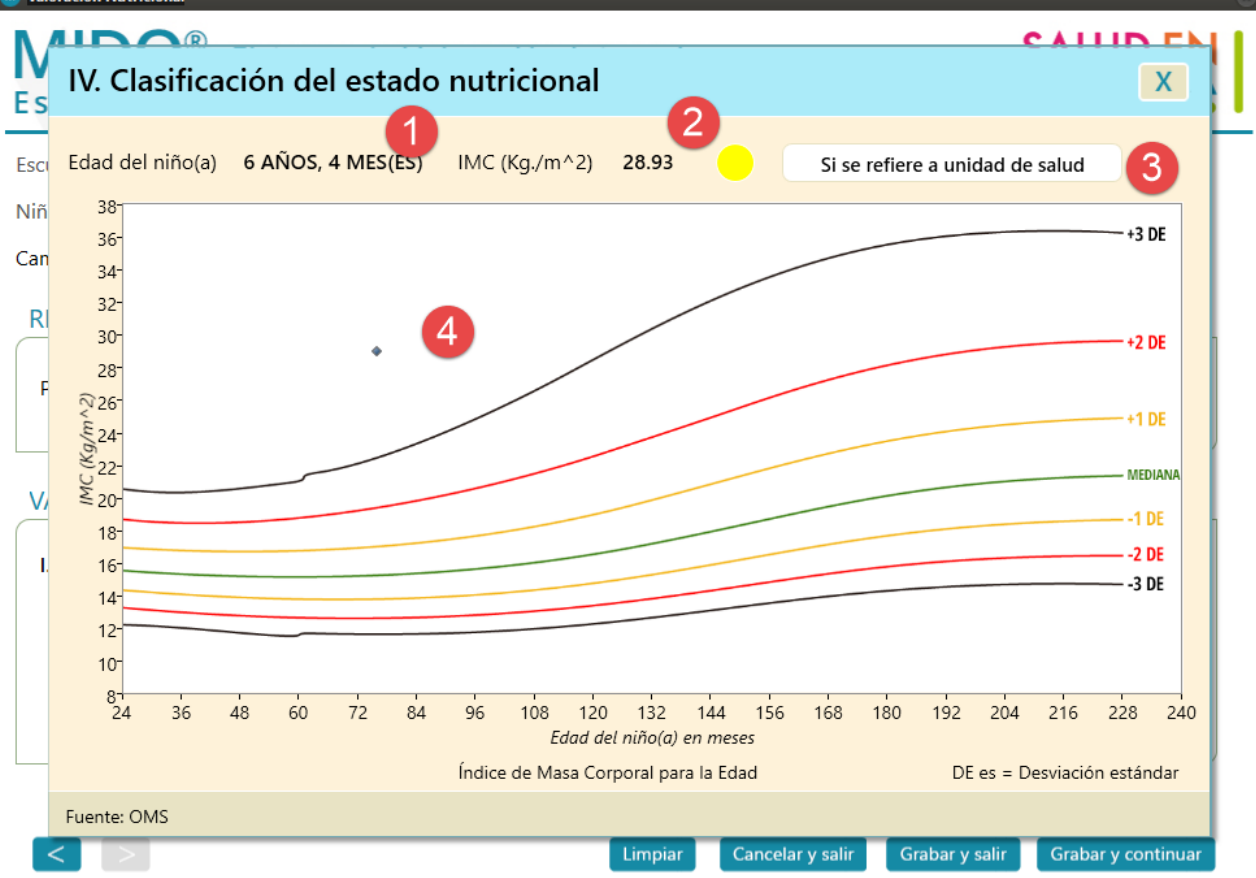

- **1.** Etiqueta con la edad obtenida del registro del niño(a).
- **2.** Etiqueta con el IMC obtenido del registro del niño(a).
- **3.** Etiqueta con la referencia del niño(a) hacia la unidad de salud.
- **4.** Punto de referencia donde se encuentra el niño respecto a su IMC comparado con su edad. Las líneas representan los parámetros de referencia, la línea verde indica la mediana de acuerdo con edad e IMC.

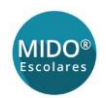

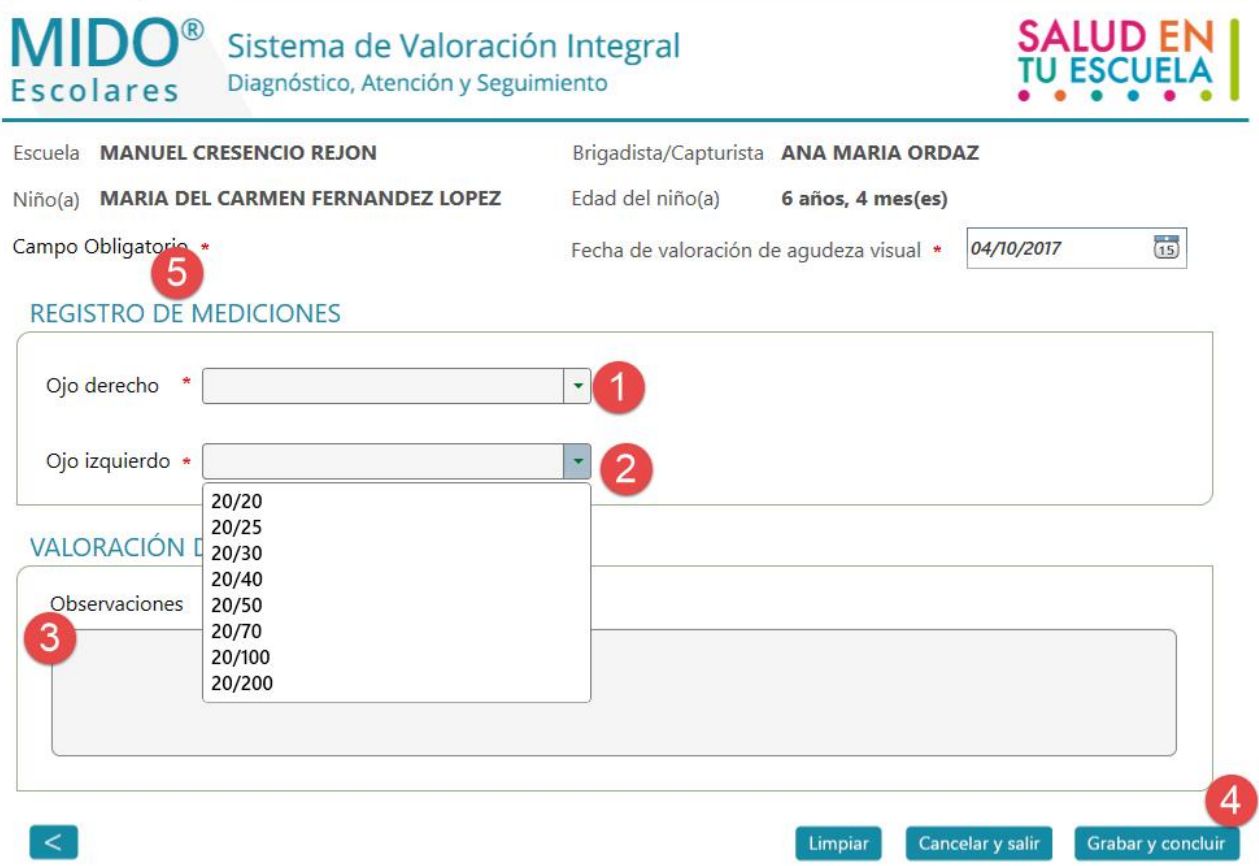

- **1.** Combo de selección para el registro de la medición del ojo derecho.
- **2.** Combo de selección para el registro de la medición del ojo izquierdo.
- **3.** Campo de escritura libre para el registro de las observaciones respecto a la medición.
- **4.** Botón grabar y concluir, salva el registro capturado y posteriormente cierra la pantalla actual.
- **5.** Campo obligatorio \*, indica que todos elementos de la pantalla actual los cuales contengan el signo "\*" marcado, deberá de capturarse de forma obligatoria.

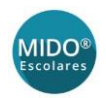

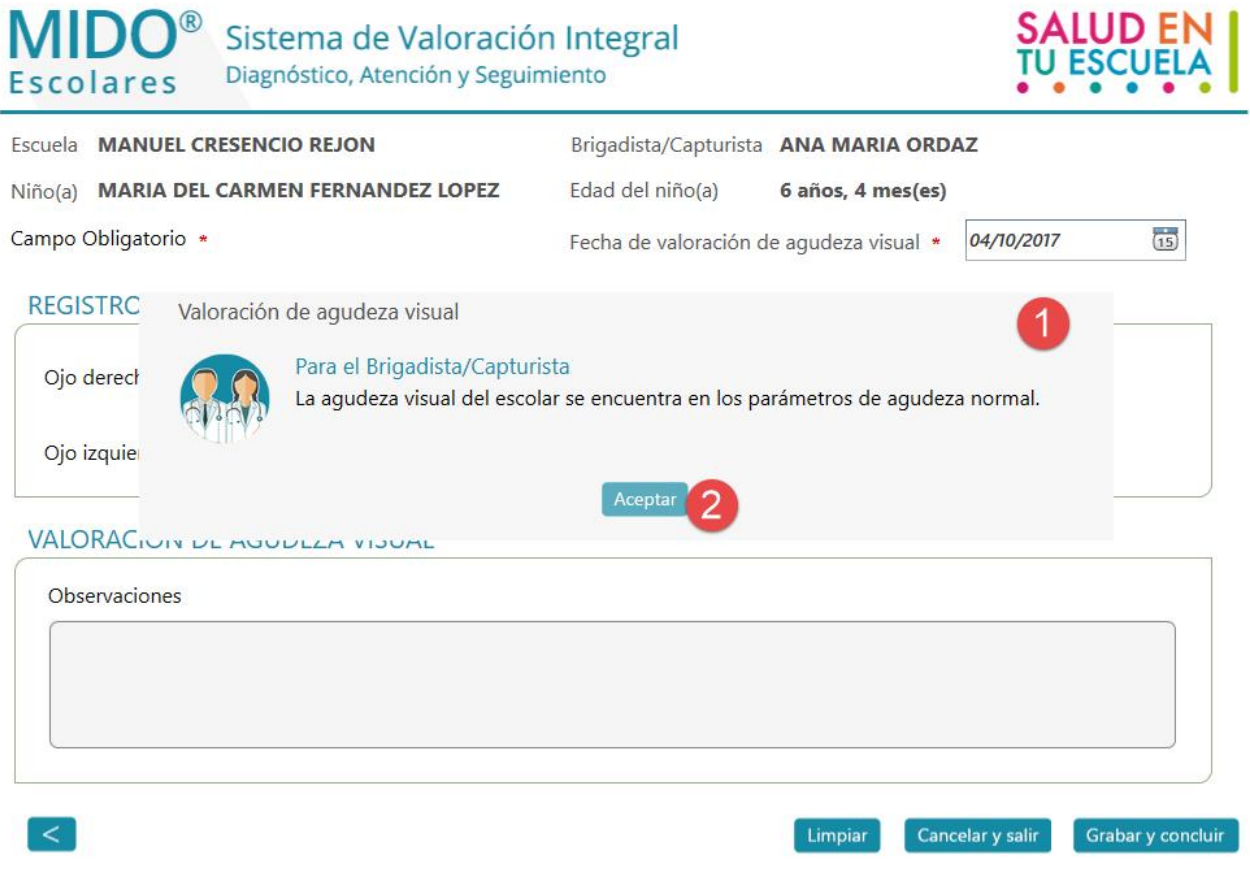

- **1.** Mensaje de validación del registro en un campo que indica si lo que se registró se encuentra dentro de ciertos parámetros.
- **2.** Botón de confirmación del mensaje, permite cerrar el elemento actual (1).

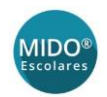

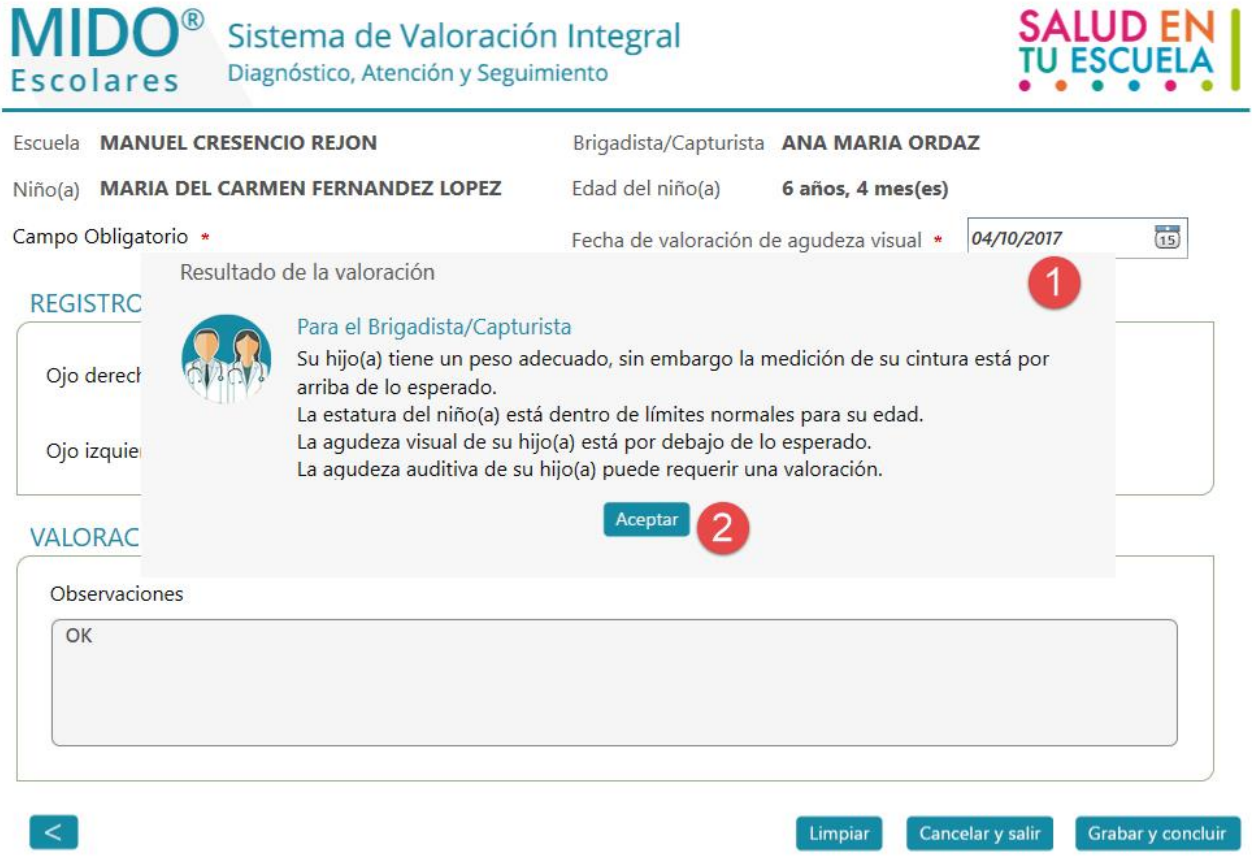

- **1.** Alerta de sistema, muestra el mensaje final de acuerdo con los registros guardados con las mediciones del niño(a).
- **2.** Botón de confirmación del mensaje, permite cerrar el elemento actual (1).

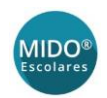

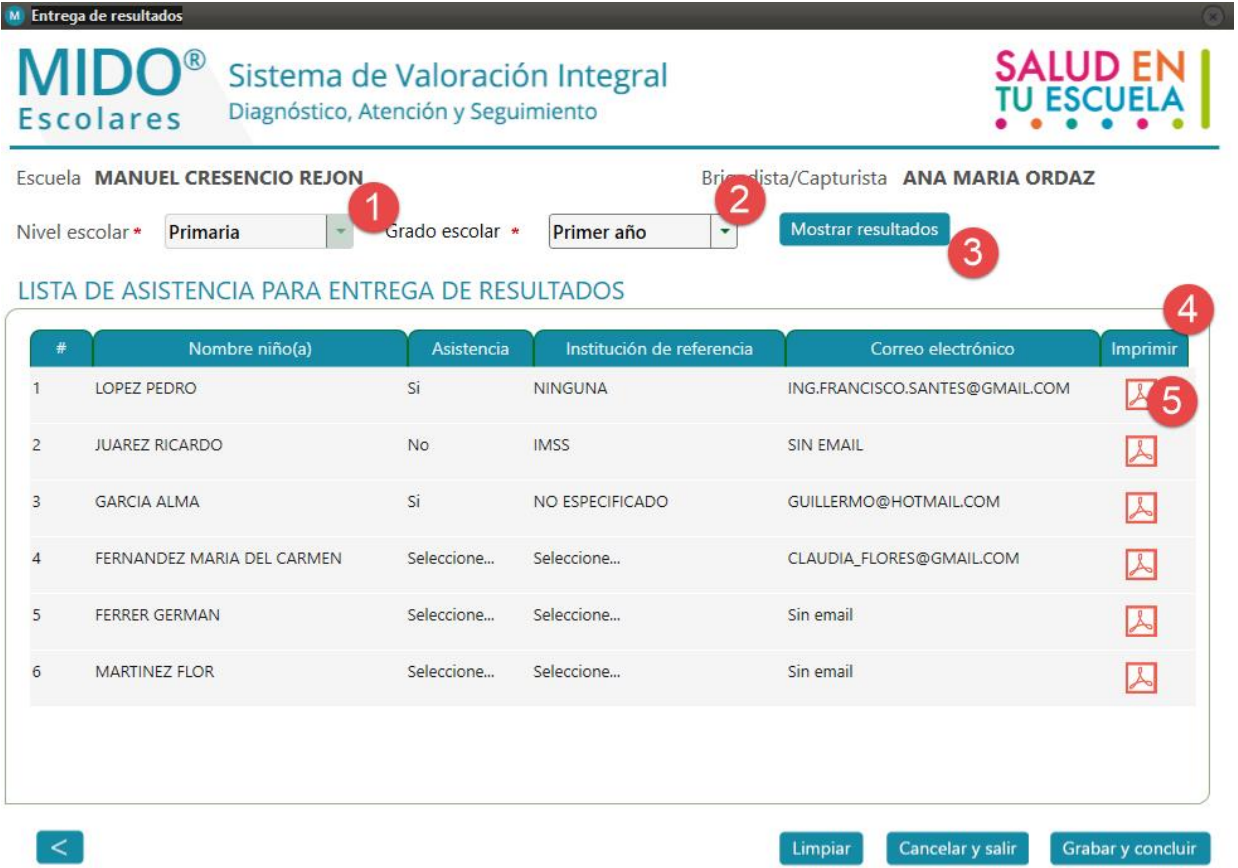

- **1.** Combo de selección nivel escolar, permite seleccionar el nivel escolar donde queremos ubicar el niño(a) para la entrega de sus resultados.
- **2.** Combo de selección grado escolar, permite seleccionar el grado escolar dentro del nivel escolar donde ubicaremos al niño(a) para la entrega de sus resultados.
- **3.** Botón mostrar resultados, permite visualizar el listado (4) con los parámetros (1) y (2).
- **4.** Listado de asistentes para entrega de resultado, muestra la información con los parámetros (1) y (2) existente de forma local en la base de datos.
- **5.** Botón visualizar resultado del niño(a). Permite dirigirnos a la pantalla de visualización con los resultados del niño(a).

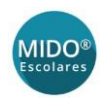

#### $M$  Reporte de resultados del niño(a)

**SALUD EN I** 

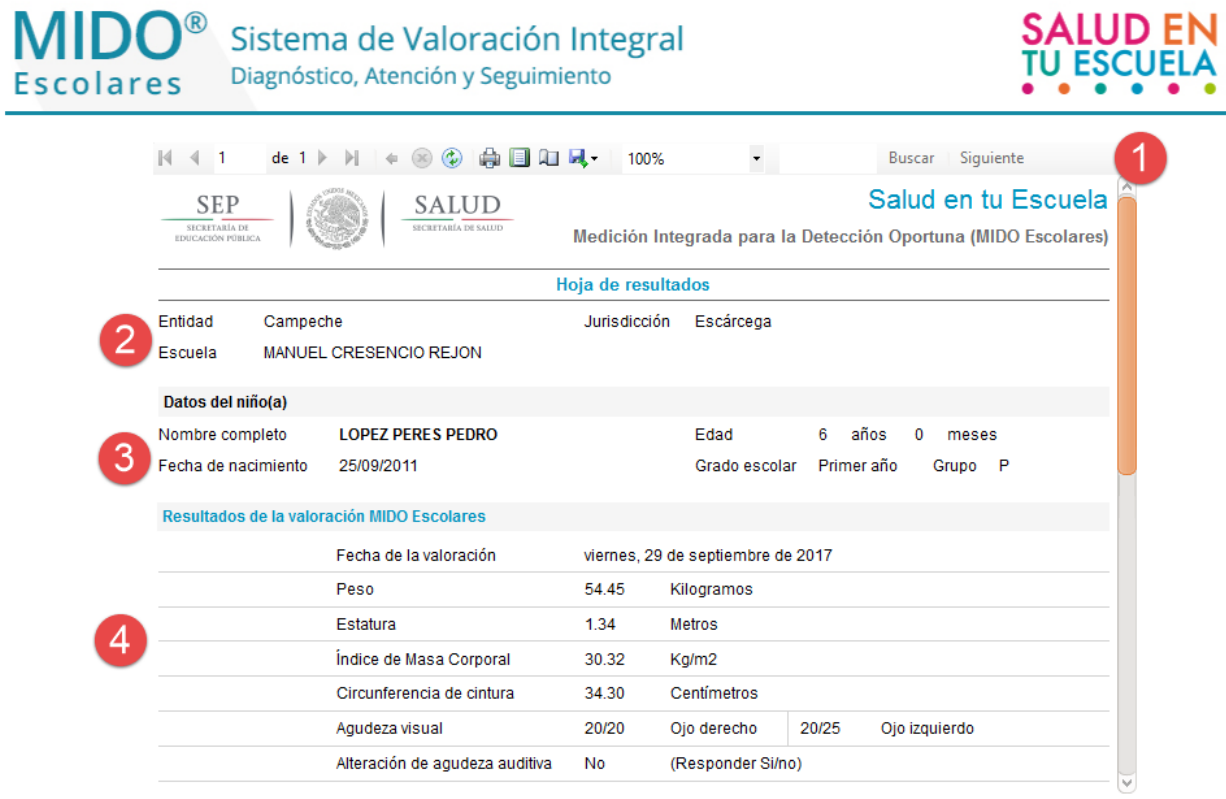

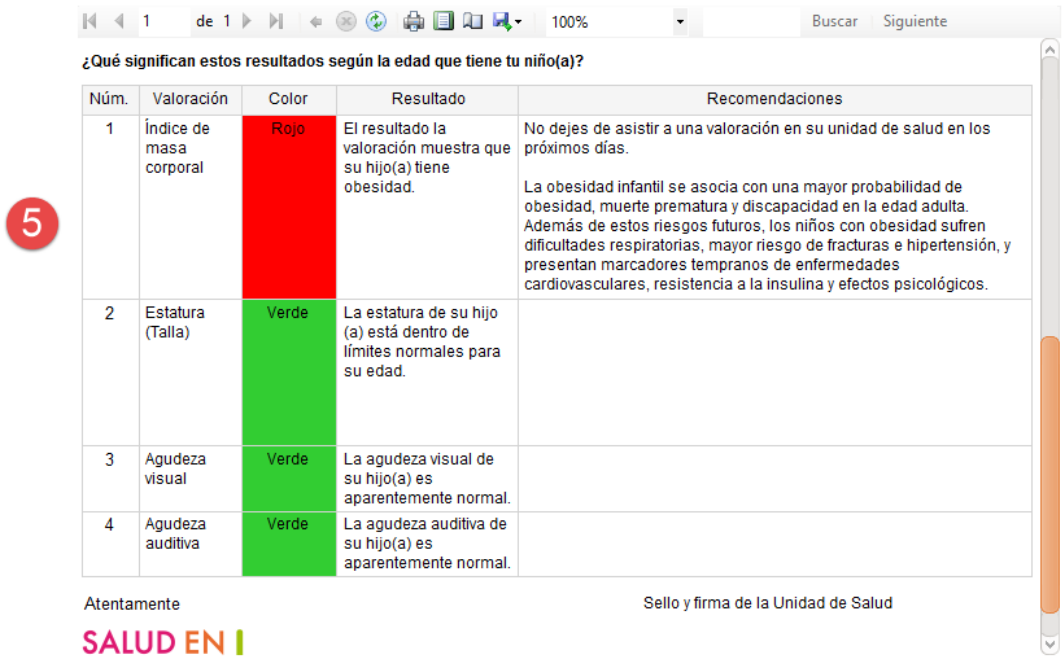

 $\bullet$ 

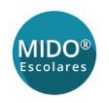

- **1.** Reporte con la entrega de resultados obtenidos de las mediciones del niño(a).
- **2.** Datos de la jurisdicción y la escuela del niño(a).
- **3.** Generales del niño(a).
- **4.** Resultado de la valoración MIDO Escolares.
- **5.** Tabla de acotaciones con los valores del semáforo.

Se divide en las siguientes columnas:

Valoración – Color – Resultado – Recomendaciones.

Y en las siguientes valoraciones:

IMC – Talla – Agudeza visual – Agudeza auditiva

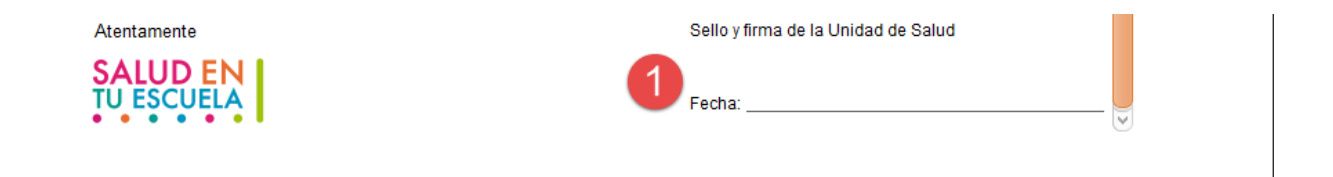

**1.** Campo para el registro oficial de la firma de la unidad de salud correspondiente.

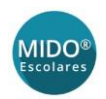

M Reporte Listado Nominal

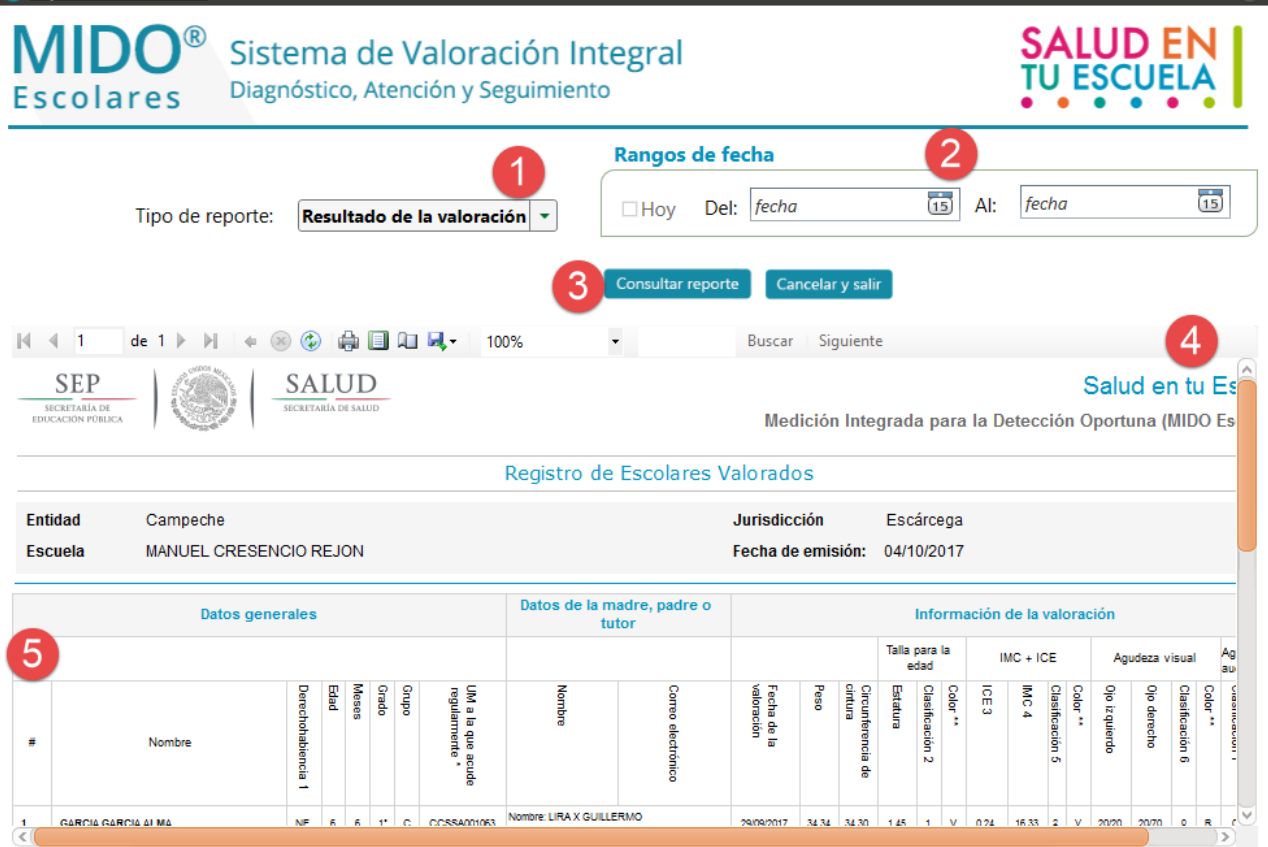

- **1.** Combo de selección para el tipo de reporte que se desea visualizar.
- **2.** Campo de fecha seleccionable para ubicar el rango de fecha en dado caso de requerir un reporte con el resultado de la valoración del niño(a).
- **3.** Botón para consultar el reporte con los parámetros de (1) y (2).
- **4.** Elementos propios del reporte que permiten guardar, imprimir, etc.
- **5.** Reporte con el resultado de la valoración del niño(a).

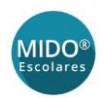

 $M$  Reporte Listado Nominal

| <b>MIDO®</b><br>Sistema de Valoración Integral<br>Diagnóstico, Atención y Seguimiento<br><b>Escolares</b> |                                                                                         |                                  |                     |      |       |                                                         |               |                |                           |                       |             |                      |                                  | <b>SALUD EN</b>     |                           |              |                      |  |  |  |
|----------------------------------------------------------------------------------------------------|-----------------------------------------------------------------------------------------|----------------------------------|---------------------|------|-------|---------------------------------------------------------|---------------|----------------|---------------------------|-----------------------|-------------|----------------------|----------------------------------|---------------------|---------------------------|--------------|----------------------|--|--|--|
|                                                                                                    | Tipo de reporte:<br><b>Censo Nominal</b><br>٠<br>Cancelar y salir<br>Consultar reporte  |                                  |                     |      |       |                                                         |               |                |                           |                       |             |                      |                                  |                     |                           |              |                      |  |  |  |
| ÷.<br>日口以<br>$\overline{1}$<br>٦<br>Siguiente<br>4<br>de <sub>1</sub><br>100%<br>Buscar<br>$\!\star\!$    |                                                                                         |                                  |                     |      |       |                                                         |               |                |                           |                       |             |                      |                                  |                     |                           |              |                      |  |  |  |
|                                                                                                    | <b>SEP</b><br><b>SALUD</b><br>SECRETARÍA DE<br>SECRETARÍA DE SALUD<br>EDUCACIÓN PÚBLICA |                                  |                     |      |       | Medición Integrada para la Detección Oportuna (MIDO Eso |               |                |                           |                       |             |                      |                                  |                     | Salud en tu Es            |              |                      |  |  |  |
|                                                                                                    | <b>Listado Nominal</b>                                                                  |                                  |                     |      |       |                                                         |               |                |                           |                       |             |                      |                                  |                     |                           |              |                      |  |  |  |
|                                                                                                    | <b>Entidad</b><br>Campeche                                                              | <b>Jurisdicción</b><br>Escárcega |                     |      |       |                                                         |               |                |                           |                       |             |                      |                                  |                     |                           |              |                      |  |  |  |
|                                                                                                    | MANUEL CRESENCIO REJON<br>Escuela                                                       |                                  |                     |      |       | Fecha de emisión:                                       |               |                |                           | 04/10/2017            |             |                      |                                  |                     |                           |              |                      |  |  |  |
|                                                                                                    | <b>Datos generales</b>                                                                  | Información del escolar          |                     |      |       |                                                         |               |                |                           |                       |             |                      |                                  |                     |                           |              |                      |  |  |  |
| #                                                                                                    | Informado<br>Consentimiento<br>Grado<br>Nombre(s) del niño(a)                           | <b>Orupo</b>                     | Fecha de nacimiento | Edad | Meses | Lugar de Nacimiento                                     | Peso al Nacer | Taila al Nacer | Meses leche materna<br>N. | Derechohabiencia<br>ω | Usa lentes? | Infecciones en oído? | indicaciones? *<br>Se le repiten | Deformidad en oído? | Escucha a volumen<br>ato? | Madre con DM | ontatite el emparazo |  |  |  |
| 1                                                                                                    | FERNANDEZ LOPEZ MARIA DEL CARMEN<br>1°<br>Si                                            | P                                | 26/05/2011          | 6    | 4     | HG                                                      | 6.70          | 23.23 1 m      |                           | <b>SMA</b>            | -Si         |                      | Si                               |                     | Si                        |              | <b>NS</b>            |  |  |  |
| $\overline{2}$<br>$\epsilon$                                                                              | <b>FERRER SANCHEZ GERMAN</b><br>Si<br>10                                                | c                                | 20/05/2011          | 6    | 4     | NΤ                                                      | <b>NS</b>     | <b>NS</b>      | <b>NS</b>                 | <b>SMA</b>            |             | No                   | No                               | No                  | No                        | No NS        |                      |  |  |  |

**1.** Reporte de tipo censo nominal.

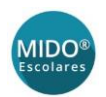

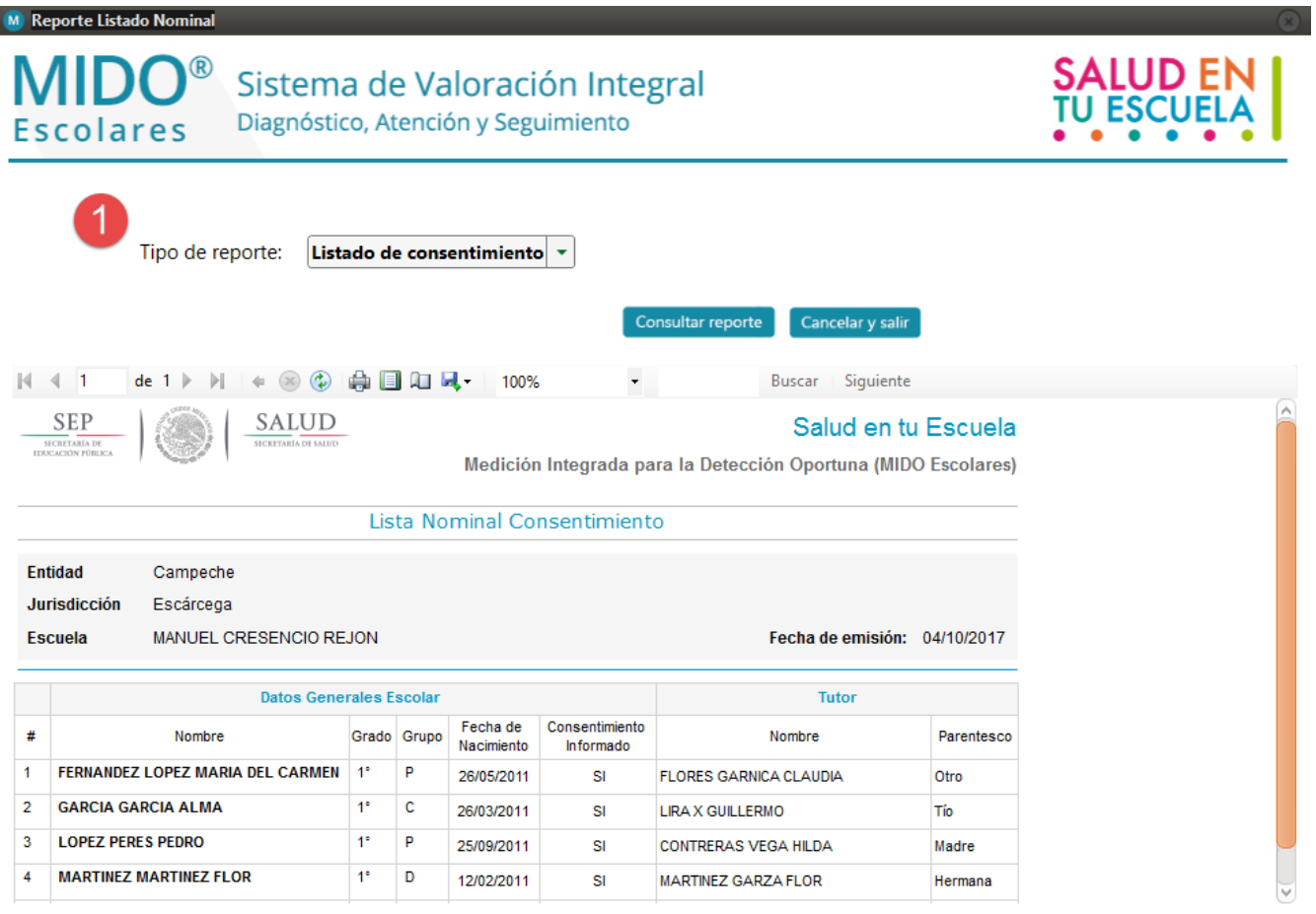

**1.** Reporte de tipo Listado de consentimiento.

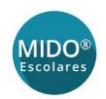

**MIDO** Escolares

#### $\circledR$ Sistema de Valoración Integral Diagnóstico, Atención y Seguimiento **Escolares** Bienvenido, Brigadista/Experto MIDO Escolares ANA MARIA ORDAZ Jurisdicción Entida **Buscar carpeta** Por favor seleccione la carpeta o el lugar donde guardará el<br>respaldo de su base de datos. Escárcega **RESENCIO REJON** Camp **Exeritorio** > ConeDrive > < felipe osiris mendoza castillo  $\sum$  Este equipo  $\overline{\phantom{a}}$  Bibliotecas  $\geq$  Red Grupo en el hogar Valoración Consulta > Panel de control Integral de reportes Papelera de reciclaje  $\angle$  3.0.2  $\triangleright$  4.0.0  $\overline{<}$  $( )$ SALIDA Aceptar Cancelar Sincronización Generación Salir de

**1.** Cuadro de búsqueda del sistema para la generación de un respaldo de la base de datos local.

de respaldo

de registros

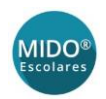

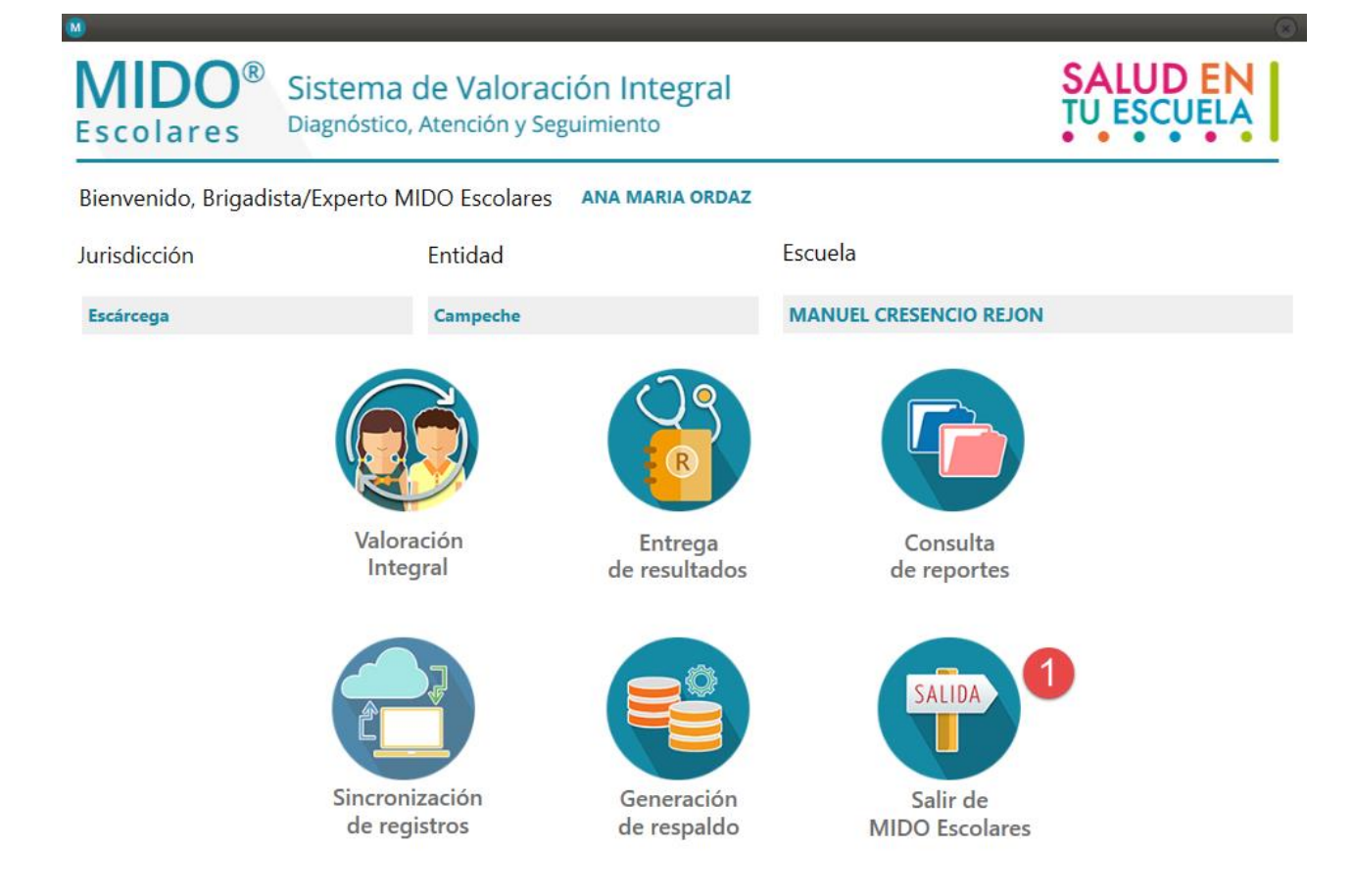

**1.** Botón Salir de MIDO Escolares. Su función es cerrar el aplicativo.